#### プログラミング入門 「ピンポンゲーム」 にゅうもん

#### 練習 問題 れんしゅう もんだい

#### 練習問題をやる前の準備 れんしゅう もんだい まえ じゅんび

これからやる練 習 れんしゅう 問題 もんだい は、「ピンポンゲーム」テキストで 完成 かんせい させた「ピンポンゲーム完成 かんせい 」ファイルを使 つか います。

まず最初 さいしょ に①~③の手順 てじゅん で、練 習 れんしゅう 問題用 もんだいよう にファイルを コピーしておきましょう。

① USB メモリに保存してある「ピンポンゲーム」のテキストで 完成 かんせい させた「ピンポンゲーム完成 かんせい 」ファイルを開 ひら きましょう。 ② 「ピンポンゲーム問題」と名前を付けて USB メモリに保存 しましょう。 ③ スクラッチを閉 と じましょう。

はじめに ① USB メモリに保存してある 「ピンポンゲーム問題」 ファイルを 開 きましょう。 ひら ② 「ピンポンゲーム問題1」と名前を付けて USB メモリに保存 しましょう。

#### 問題1. ボールがおばけに当 あ たるたびに ボールのスピードをどんどん速 はや くしよう

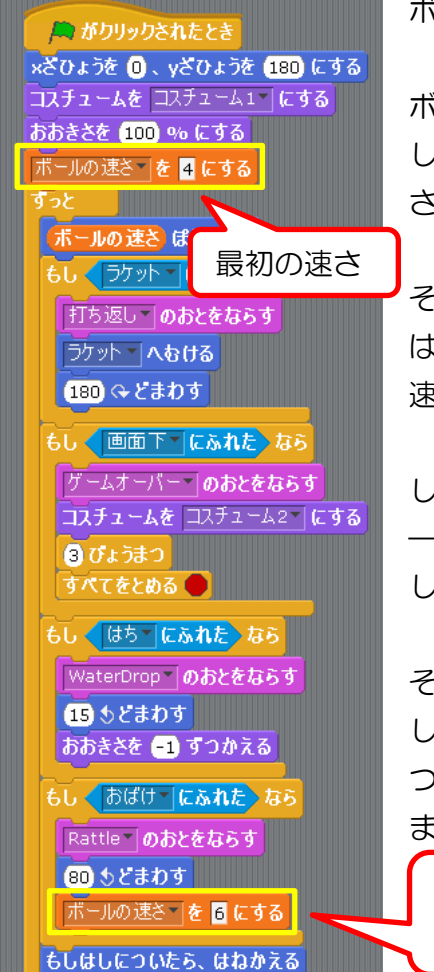

ボールのプログラムを確認します。

ボールのスピードは変数「ボールのはやさ」で設定 しています。ゲームを開始した時は「ボールのはや さ」は 4 になっています。

そして、おばけに当たった時は「ボールのはやさ」 は 6 になって、開始時よりもボールのスピードは 速くなります。

しかし、この後にボールがおばけに当たっても「ボ ―ルのはやさ」は 6→6 となるだけで変化しません。 したがって、スピードは上がりません。

そこでボールのスピードをどんどん速くしてみま しょう。ただし、あまりにも速くなりすぎると目が ついていけなくなるのでスピードの上限を設定し ましょう。

ボールがおばけに当たると ボールの速さが6になる

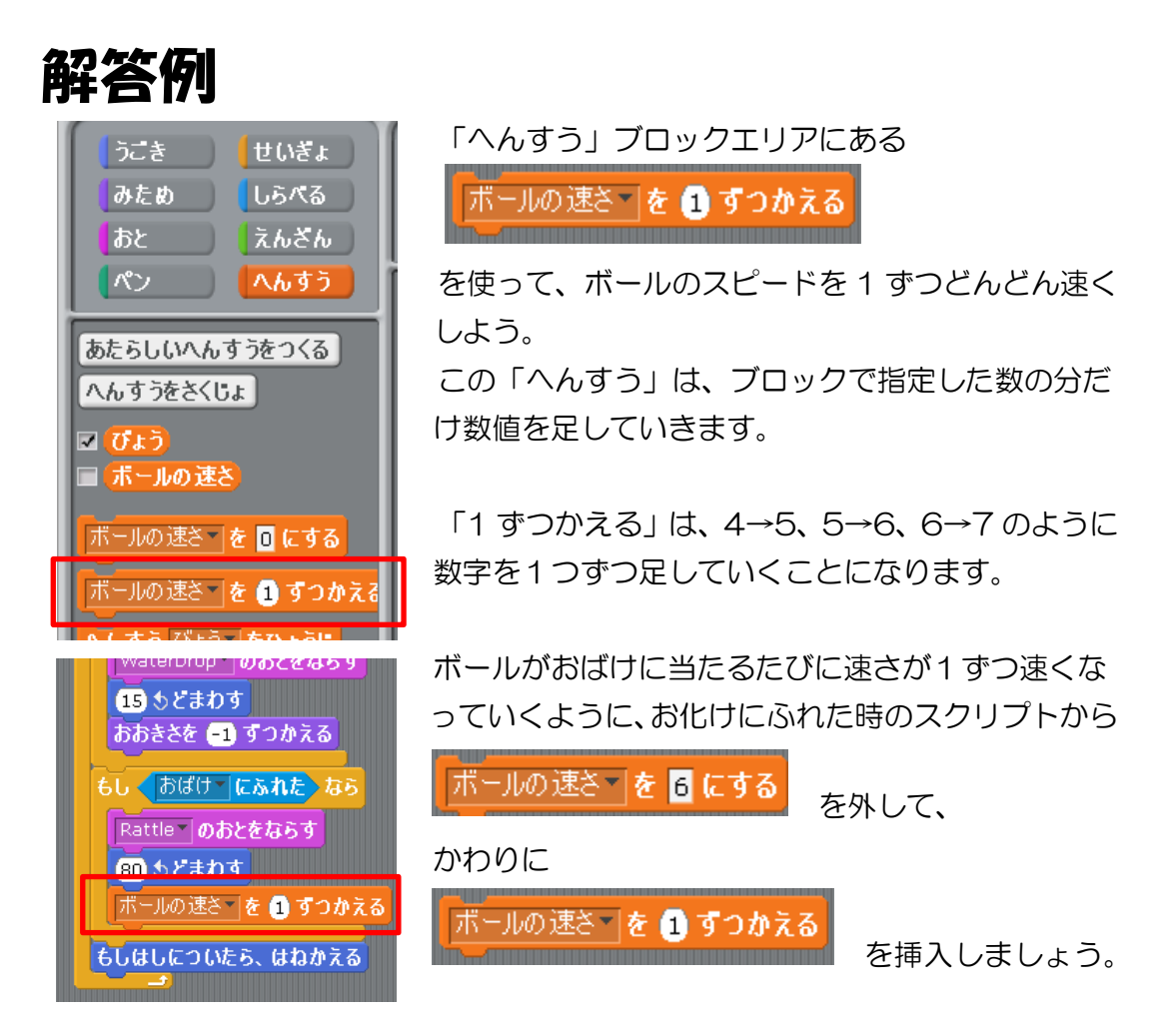

これでボールがおばけに当たるたびにボールのスピードは速くなります。 しかし、あまり速くなりすぎると目がついていけなくなりますので上限を設定しま しょう。

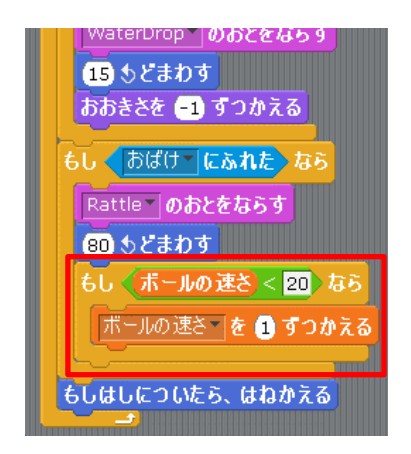

ボールのさいこうスピードは 20 にしましょう。 「せいぎょ」のブロックエリアから「もし……なら」 る <mark>ボールの速さ<sup>→</sup>を● すっかえる</mark><br>を囲む形で挿入

#### します。

「ボールのはやさ」は 20 に制限したいと思います。 つまり、「ボールのはやさ」が 20 よりも小さい時 はどんどん 1 ずつ足していきます。

条件は<sup>もし〈ボー**ルの速さ**〉<20〉なら<sub>になります。</sub></sup>

ここでプログラムを動かしてみましょう。

ボールがおばけに一回当たっただけでスピードが一気に速くなってしまいません か?

それは、ボールがおばけにふれている間中、ボールの速さを1ずつかえるプログラ ムを繰り返し実行してしまうためです。

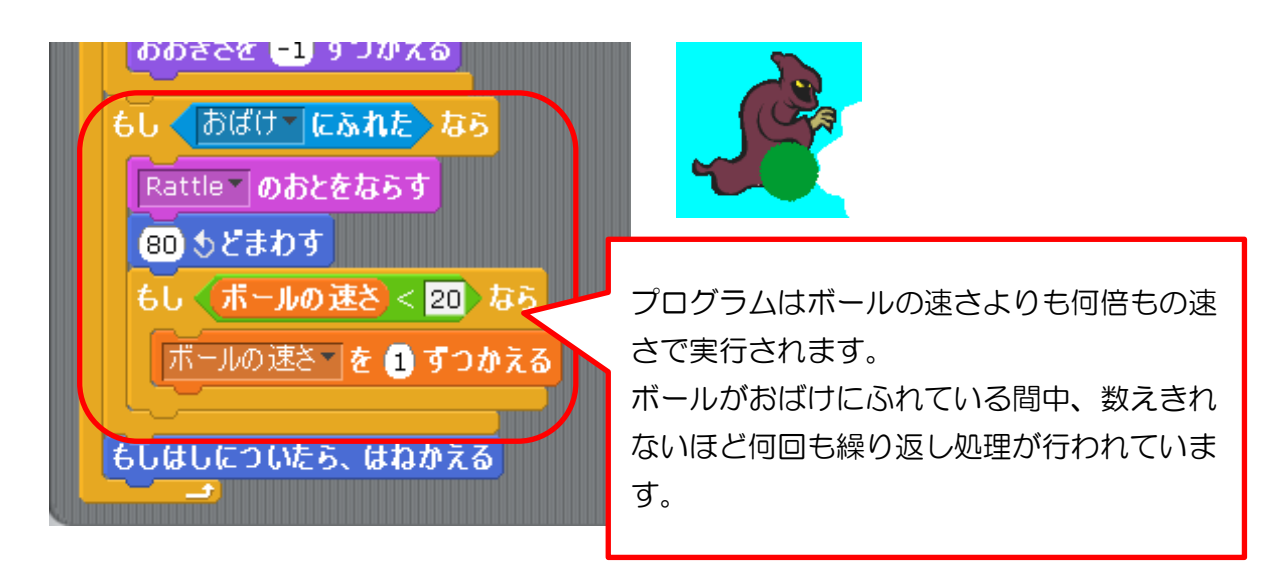

これでは一回当たっただけで何回もプログラムを実行してすぐにボールの速さが 上限の20に達してしまいます。

また「80 どまわす」も何回も実行されて、ボールが同じ場所 でぶれているようになってしまいます。

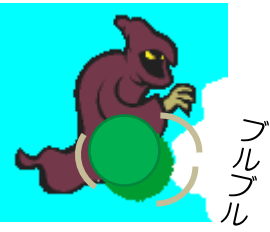

そのため、次はボールとおばけが当たったとき、一回だけ「おばけにふれた」時の プログラムを実行するようにしましょう。

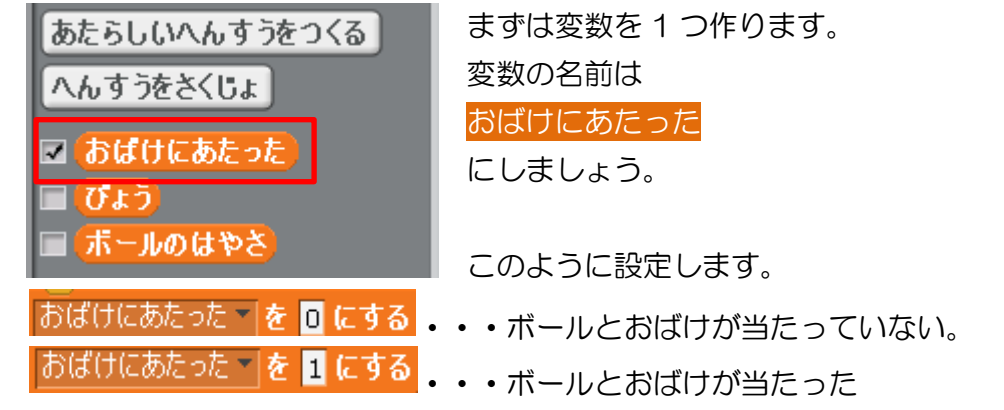

このように、場合に合わせて使い分ける変数をフラグといいます。

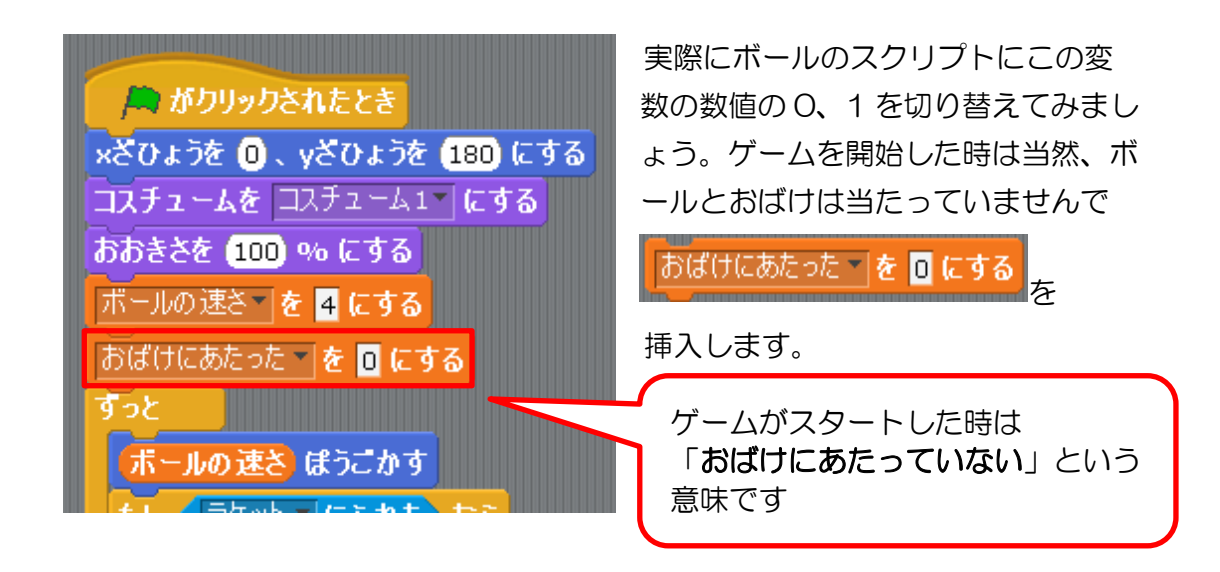

次に「おばけにふれた」時の条件に 1 つ条件を追加します。

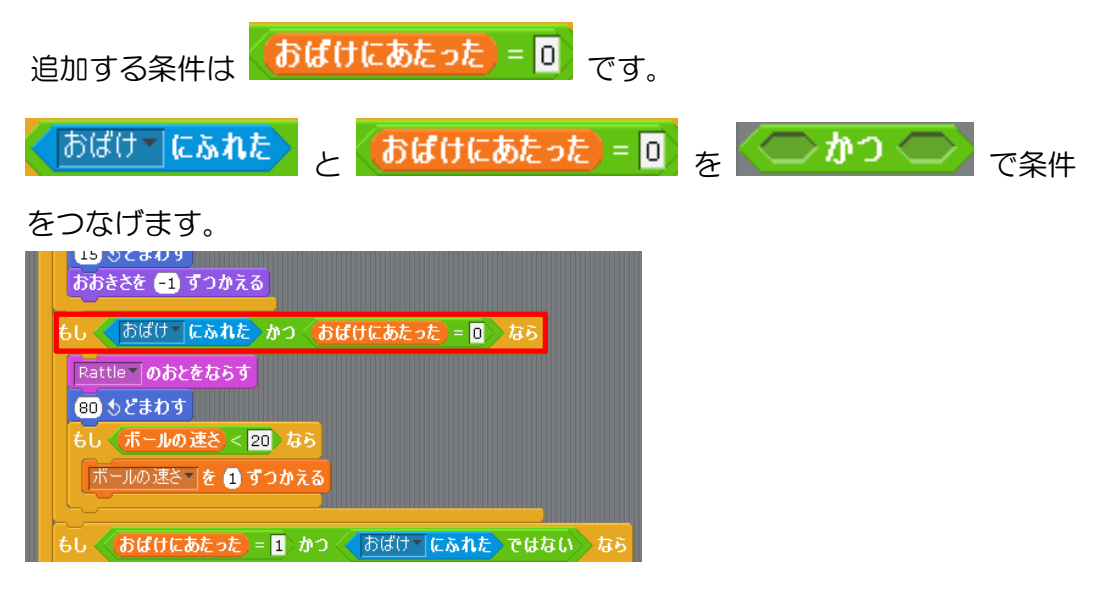

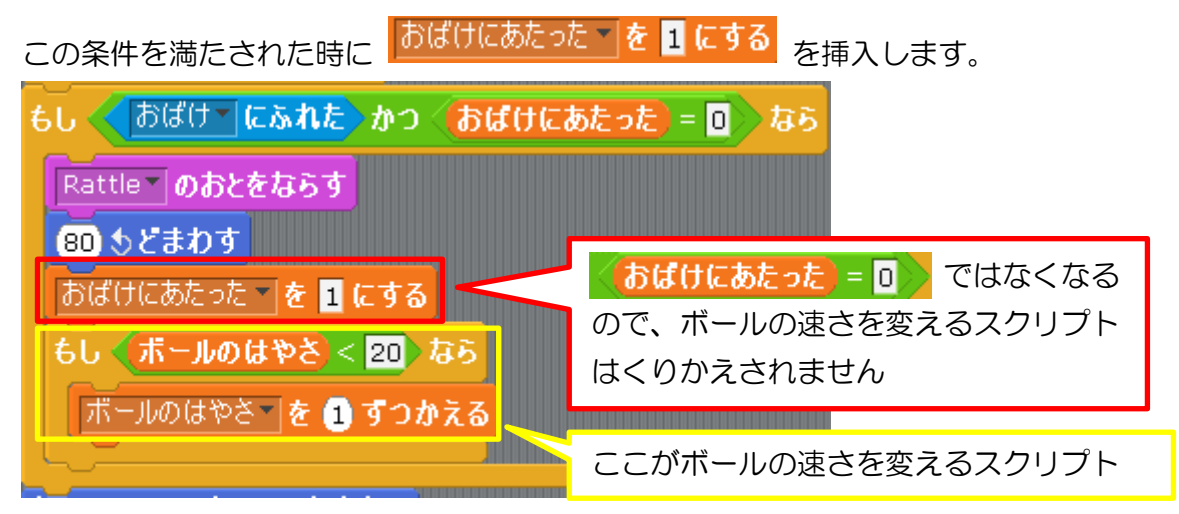

「おばけにあたった」を 1 にしておくと「ボールがあたった=0」の条件を満たさ ないのでボールとおばけが当たっている状態が続いている時も命令は実行しなく なります。

しかし、いつまでも「おばけにあたった」が 1 になっていては一旦、ボールとおば けが離れて、再び当たっても命令が実行されません。

ボールがおばけとはなれて、再びおばけに当たったらまたボールのスピードが速く なるようにします。

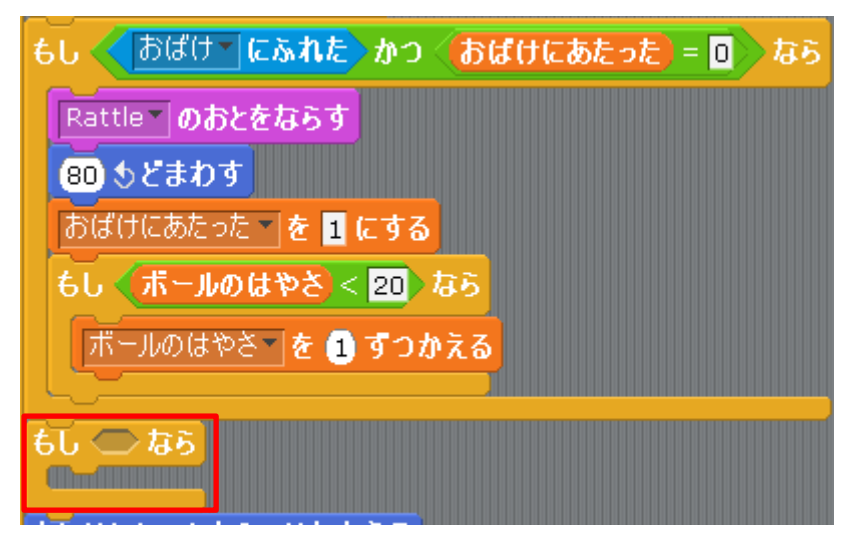

「せいぎょ」から「もし……なら」を挿入します。

条件は「ボールとおばけがあたっていない」かつ「おばけにあたったが 1」です。

使うブロックは「ボールとおばけがあたっていない」、 おばけにあたった) = 1 2 つのブロックです。

「ボールとおばけがあたっていない」を設定します。

「」はどのブロックを使えばいいでしょうか。 「ボールとおばけがあたった」は<sup>(おばけ・</sup>にふれた)<br>になります。  $\overline{p_2}$ 「ボールとおばけがあたっていない」にする

にはこの条件を否定します。 否定するには「えんざん」にある「ではない」 を使います。

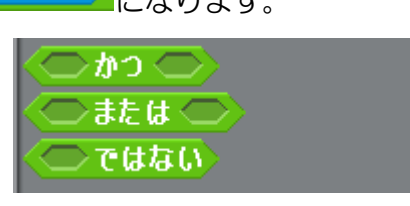

「ではない」に「おばけにふれた」を挿入すれば条件が出来上がります。

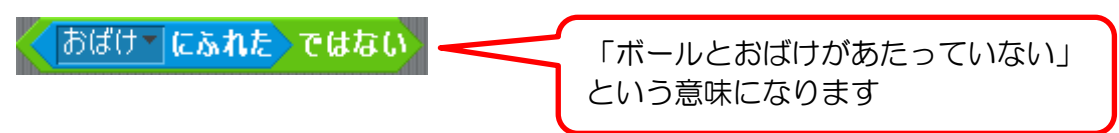

2 つの条件を「かつ」でつなげましょう。

|おばけ▼|にふれた》ではない)かつ〈【おばけにあたった】=■〉 なら  $60<sub>1</sub>$ 

この時に「おばけにあたった」を 0 にします。これで完成です。

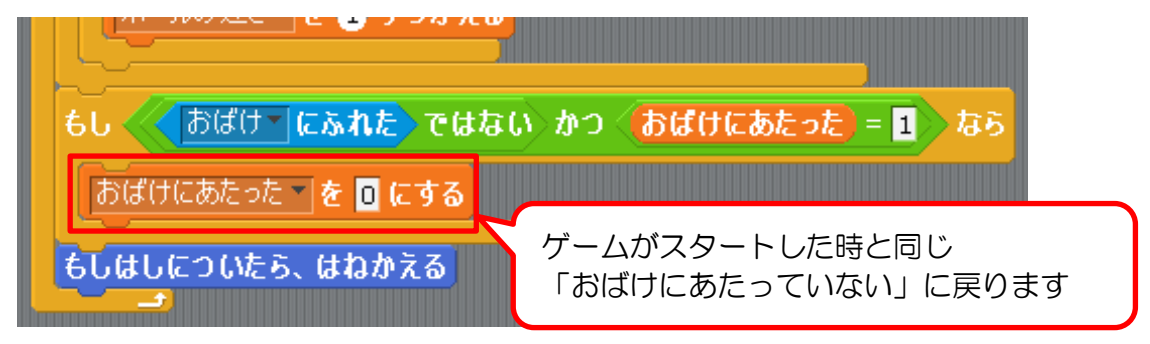

### はじめに ① USB メモリに保存してある 「ピンポンゲーム問題」 ファイルを 開 ひら きましょう。 ② 「ピンポンゲーム問題2」と名前を付けてUSBメモリに保存 ししょう しょうしょう ましょう。

#### 問題2. 障害物 しょうがいぶつ に当 あ たるとその障害物 しょうがいぶつ が消 き え るようにしよう

ハチやおばけに当たるとボールがぶれることがあります。特にハチの場合は当たっ てボールがぶれると一気にボールが小さくなってしまいます。それはボールが障害 物に当たったその後もボールが障害物に当たり続けることで「80 どまわす」を何 回も繰り返すからです。

ボールのぶれをなくす方法の 1 つは障害物に当たった時に障害物を消してしまう ことです。そこで実際にボールが障害物に当たった時に障害物が消えるようにして みましょう。

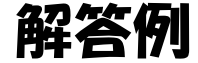

ハチとおばけのスクリプトは下の図のようになっています。

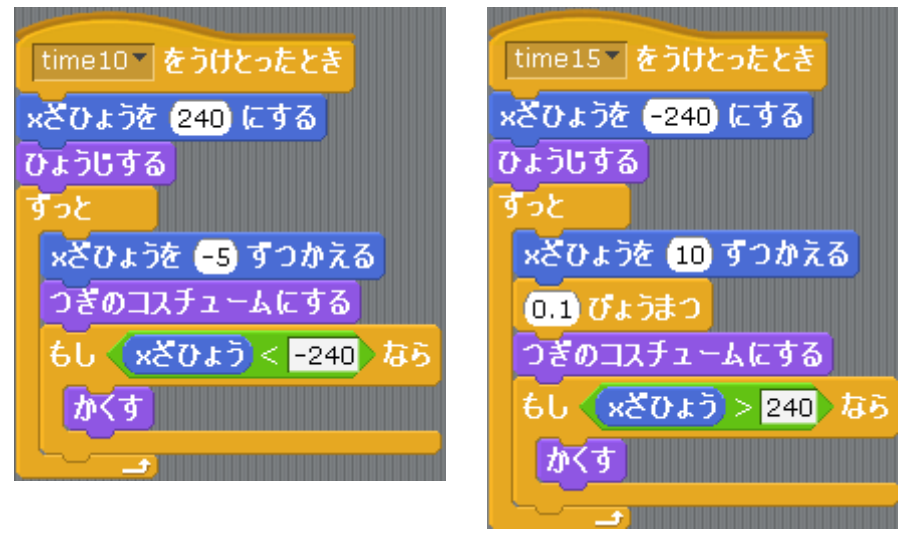

それぞれ x 座標が左端および右端に到達した時 に「かくす」を実行します。ここに条件を加え ます。

加える条件は「しらべる」にある「ボールにふ れた」になります。

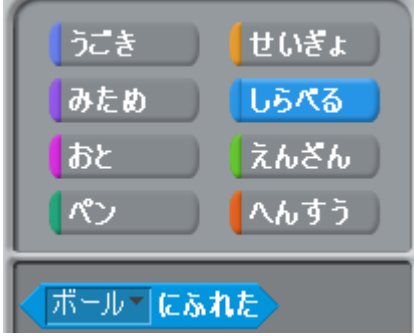

今回では端に到達した時もボールに当たった時も「かくす」を実行するようにしま しょう。「えんざん」の「または」を用いて下の図のように挿入します。

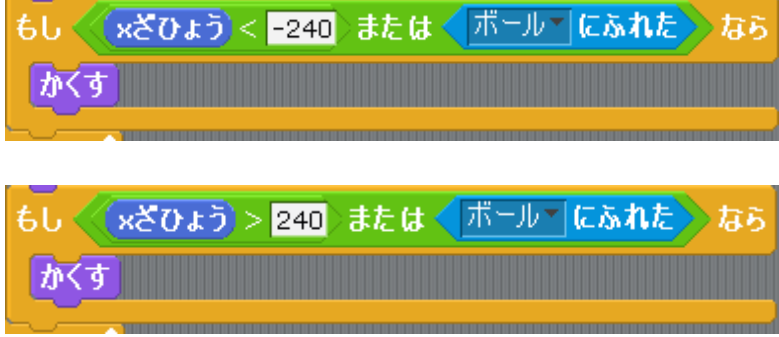

もう一度プログラムを見てみましょう。「ずっと」で繰り返しを行っていますが、「か くす」が実行された後でも繰り返しが行われるようになっています。「かくす」を 実行した後は繰り返しの必要がなくなるのでこのスクリプトを止めてスクリプト の処理をなるべく少なくしましょう。

「せいぎょ」にある「スクリプトをとめる」を挿入します。

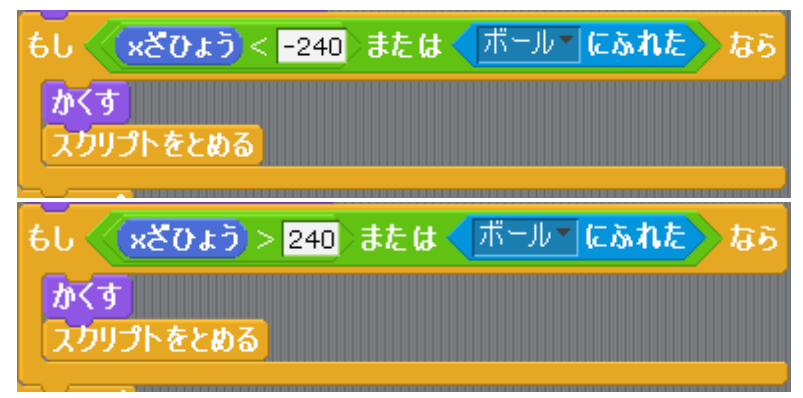

ここで「すべてをとめる」を挿入しないようにしましょう。これで完成です。

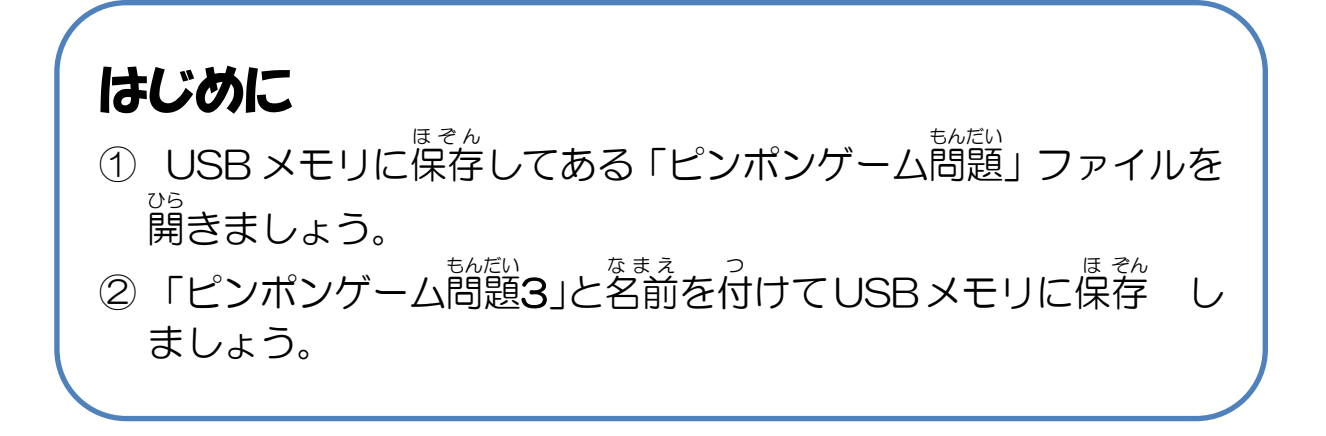

#### 問題3. 突拍子 とっぴょうし に 現 あらわ れる敵 てき を作成 さくせい しよう

作成したハチやおばけといった敵は横に移動する敵です。ここで少し違った登場方 法をする敵を作成してみましょう。それはゲームを開始して 12 秒後に何もないと ころから突然、登場して 5 秒間同じ場所に居座り続け、5 秒経つと忽然といなくな ってしまう敵です。なお、この敵はいなくなってから 7 秒後おきに何度も出現する ようにします。さて、どのように作成すればいいでしょうか?

敵のスプライトは エス<br>「あたらしいスプライトは おんごうしん マプライトをファイルからえらぶ」 から作成 します。

「Animals」の「bat2-a(bat:英語でコウモリ)」にして名前は「コウモリ」に しましょう。

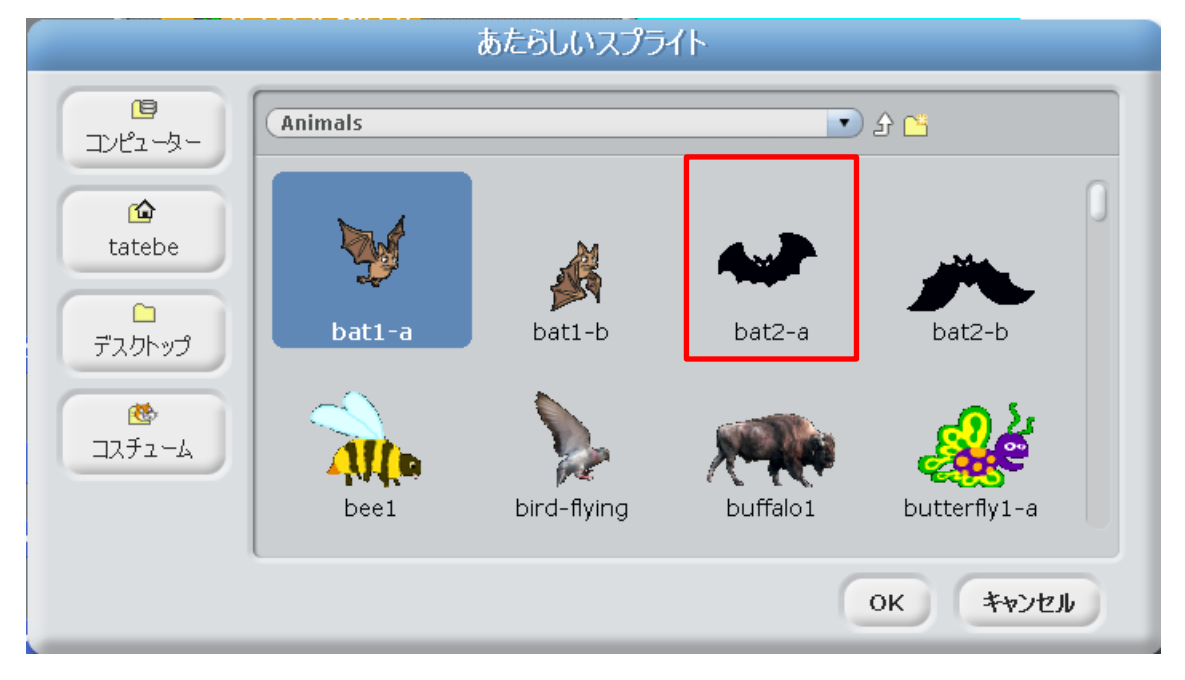

解答例

まずは敵のスプライトを作成します。 エム 「あたらしいスプライトをファイルか

らえらぶ」から作成します。

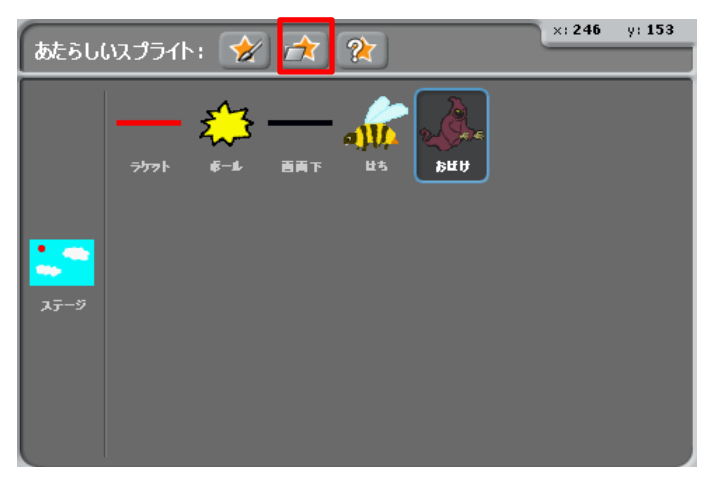

「Animals」の「bat2-a」を選択します。

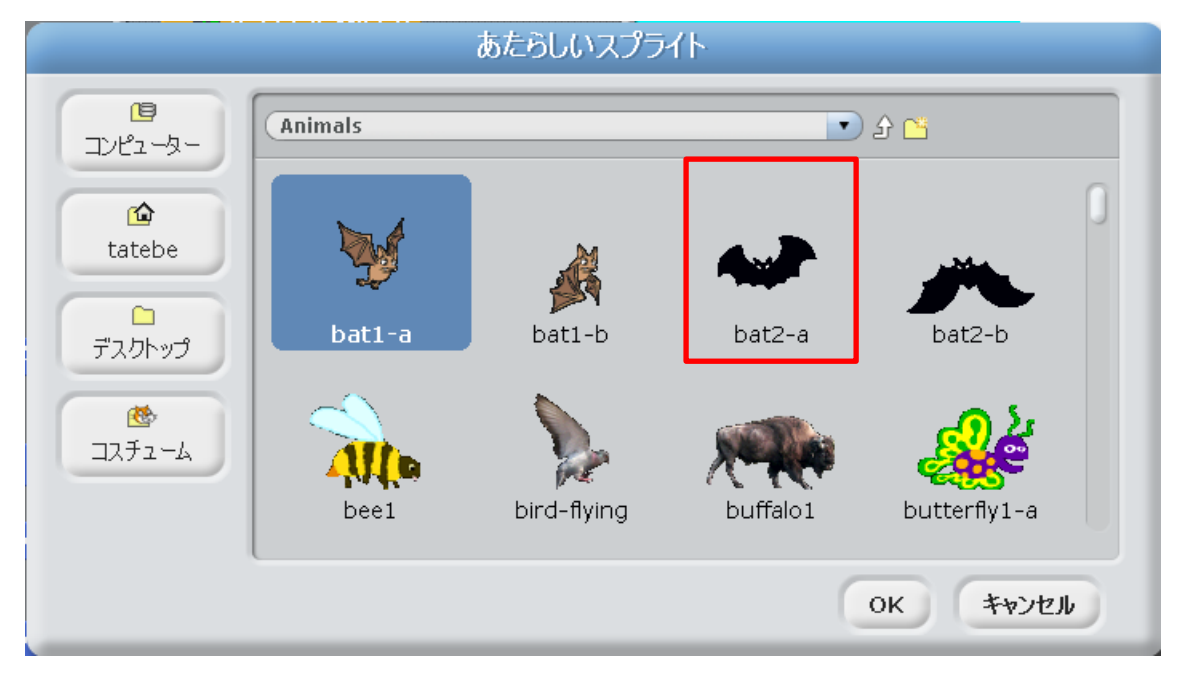

コウモリのスプライトが作 成されました。このコウモリ のスクリプトにプログラム を作成します。名前は「コウ モリ」にします。

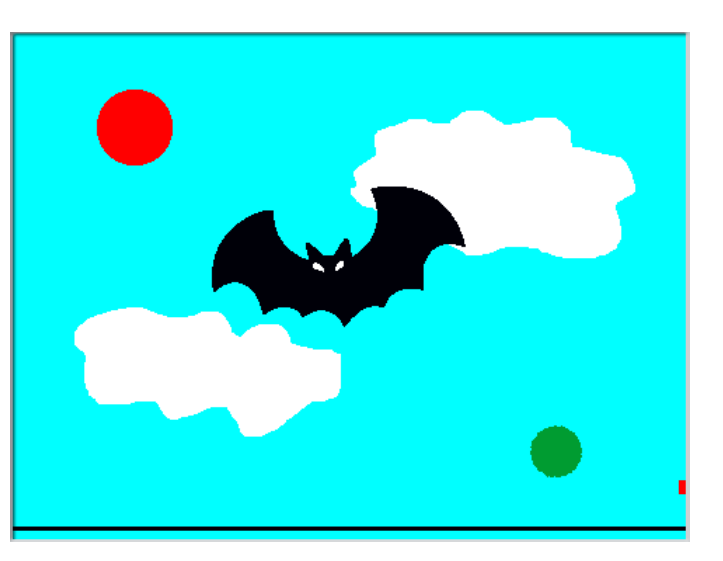

まず、コウモリが大きいのでゲームを開始する時にはコウモリを小さくします。「せ

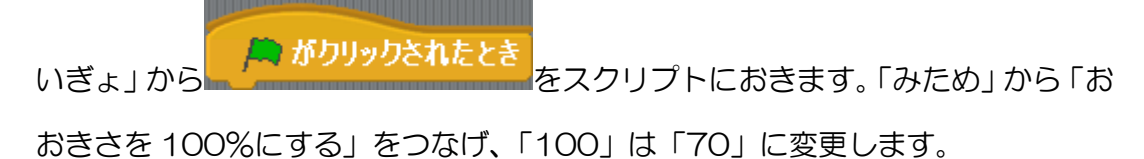

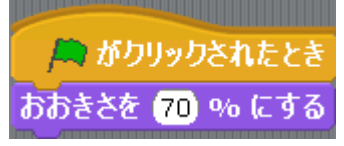

次に位置を設定します。下の図のような場所にコウモリを配置します。この位置は x 座標は 120、y 座標は-50 になります。

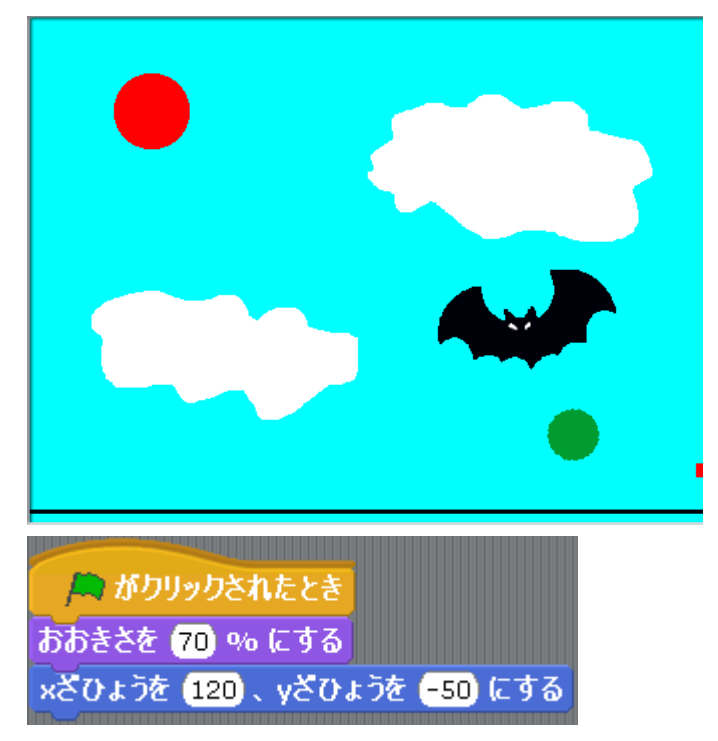

コウモリはゲーム開始時には出現しませんので「みため」から「かくす」を挿入し て見えなくしましょう。

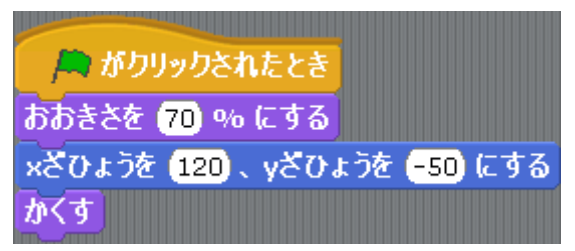

次に実際にコウモリが出現する時のプログラムを作成します。まず、何秒おきに出 現させればいいかを考えます。

最初に出現するまでは 12 秒あります。

そして、次に出現するまで何秒間時間が空くかを考えます。5 秒間、コウモリは出 現をしていなくなり、7 秒後にコウモリが出現します。

したがって、5+7 で 12 秒おきにコウモリが出現するという計算になります。

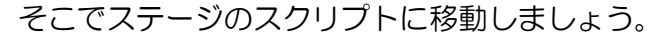

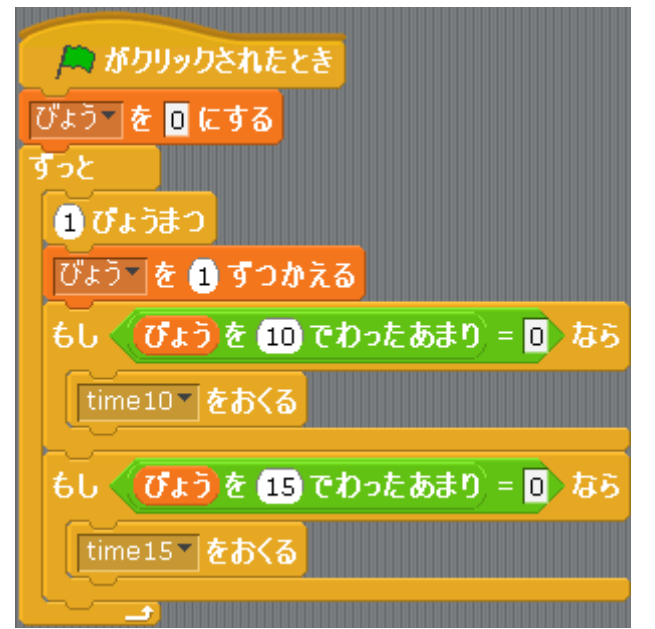

「time10」は 10 秒おきにおくっています。 「time15」は 15 秒おきにおくっています。

ここに 12 秒おきにメッセージを送る命令を新たに追加します。

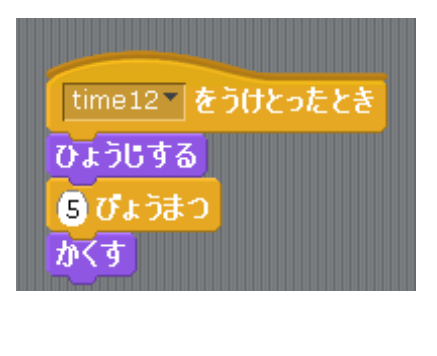

12 秒おきということは「びょうを 12 でわったあ まり=0」になります。

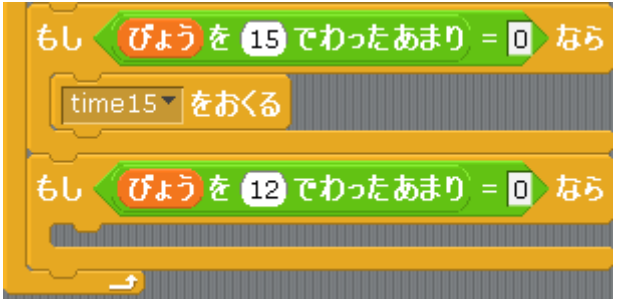

ここで新たなメッセージを送ります。10 秒おきには「time10」、15 秒おきには 「time15」にしていましたので、12 秒おきには「time12」を送ることにしまし ょう。

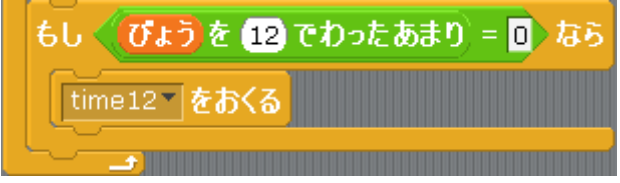

コウモリのスクリプトに戻りましょう。作成した「time12」のメッセージを受け 取ります。

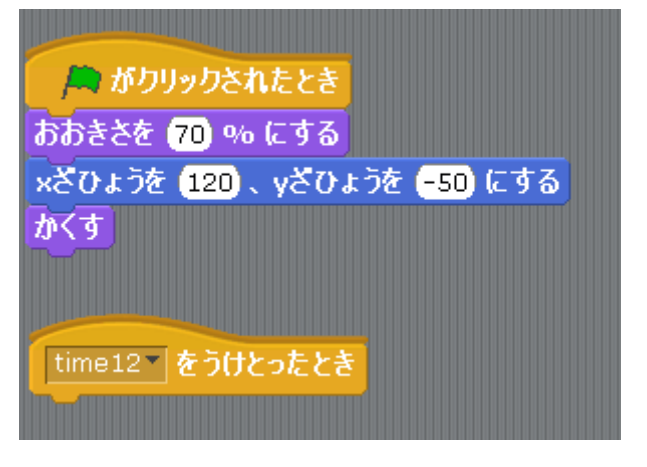

実際にコウモリが 5 秒間出現するプログラムを作成しましょう。

出現するのですから「みため」から「ひょうじする」 を最初につなげます。

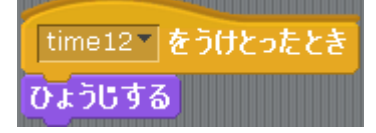

5 秒間出現していなくなるのですから「5 びょうまつ」の後に「かくす」を実行し ます。これでコウモリのスクリプトは完成です。

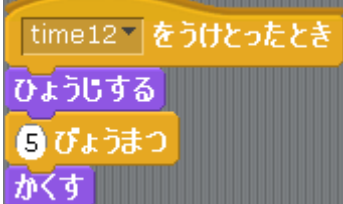

次にボールのスクリプトに移動します。コウモリに当たった場合の動きを追加しま す。

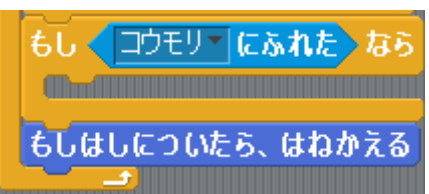

他の障害物とは違い、コウモリに当たった場合は真下にボールが落ちていくように しましょう。つまり「……どまわす」ではなく「……どにむける」を使用します。 下向きの場合は向きが 180 です。したがって「180 どにむける」を挿入します。

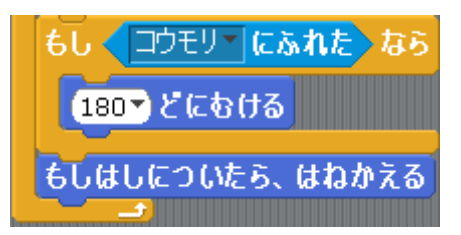

これでプログラムを動かしてみましょう。

なお、今回は場所を固定しましたが「えんざん」にある 0から 0までのらんすう <sub>を</sub>

使えばランダムにいろいろな位置に出現させることもできます。

コウモリのスクリプトの「time12」を受け取った時に下の図のように挿入しまし ょう。するとどうなるでしょう?

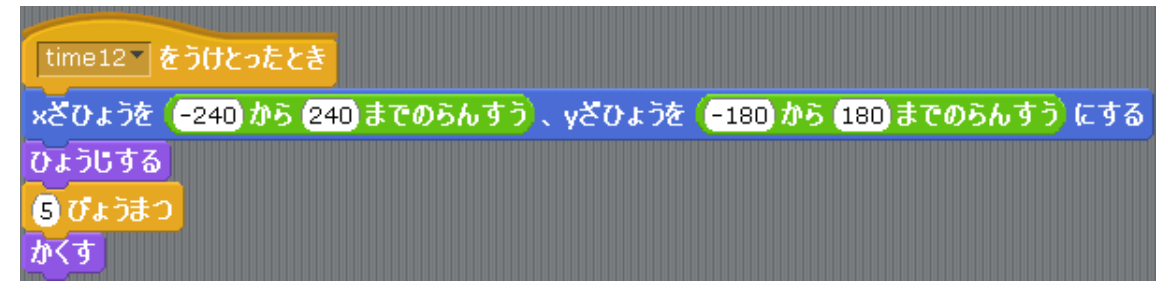

はじめに ① USB メモリに保存してある 「ピンポンゲーム問題」 ファイルを 開 ひら きましょう。 ② 「ピンポンゲーム問題4」と名前を付けてUSBメモリに保存 し ましょう。

#### 問題4. ボールが一分間 いっぷんかん 画面下 が めんした に落 お ちないと クリアにしよう

ピンポンゲームはボールをラケットで打ち返して画面下に落とさないようにして います。つまり、ボールが画面下に落ちさえしなければ永遠にゲームが続くことに なってしまいます。そこでクリア目標を設定して、クリアになればゲームを終了す るようにします。

この問題では1分間、ボールを画面下に落とさなければクリアにしてみましょう。 また、クリアした後、画面上に「CLEAR」と表示させましょう。

### 解答例

秒数をカウントしている変数があります。それは「びょう」でステージのスクリプ トで秒数をカウントしています。

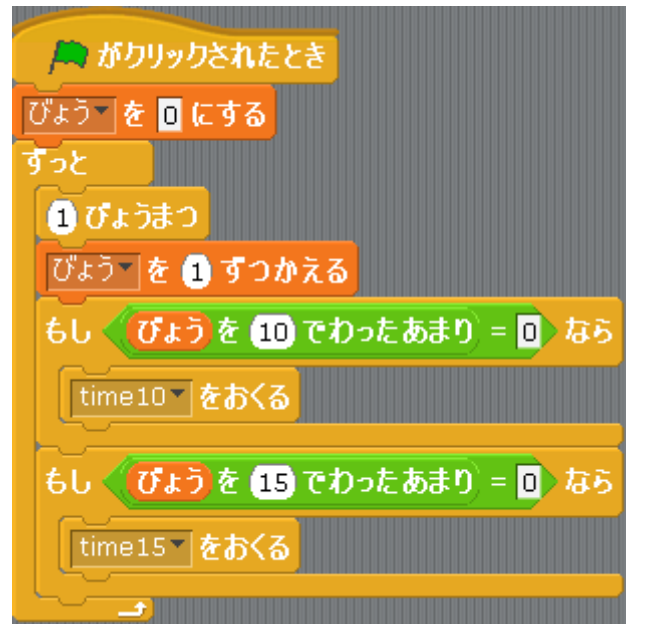

実際にステージ上に変数「びょう」を表示させて、プログラムを動かしてみると「び ょう」の数値が 1 秒ごとに増えているのが確認できます。

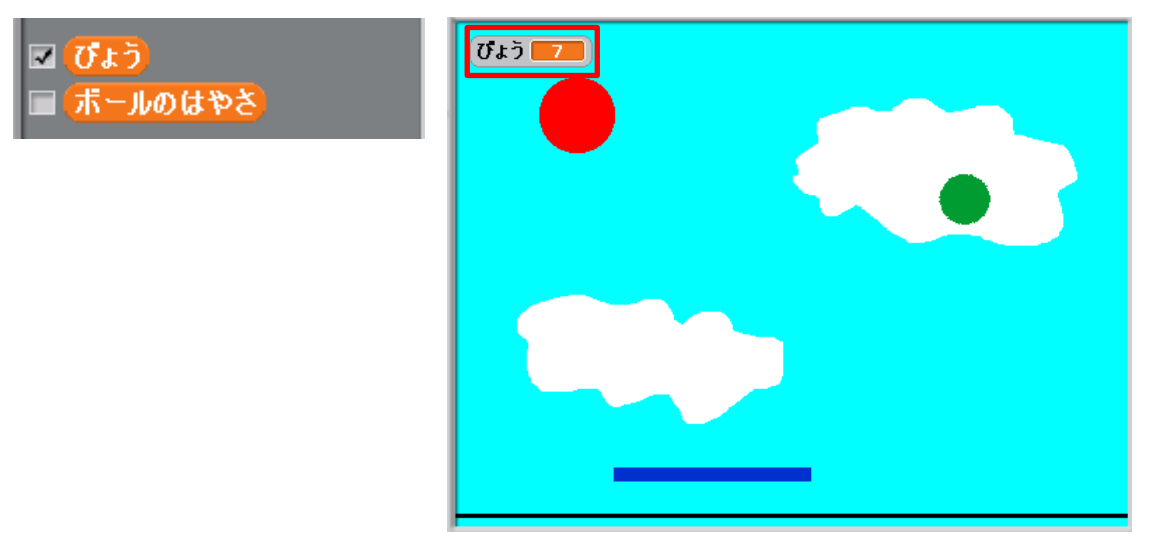

この「びょう」が 1 分つまり 60 秒になればゲームをクリアにします。ゲームをク リアしたことを分かりやすくするためにクリアした時には真ん中に「CLEAR」を 表示してみましょう。

「CLEAR」を表示するためにはスプライトを作成します。

U 「あたらしいスプライトをかく」から作成します。

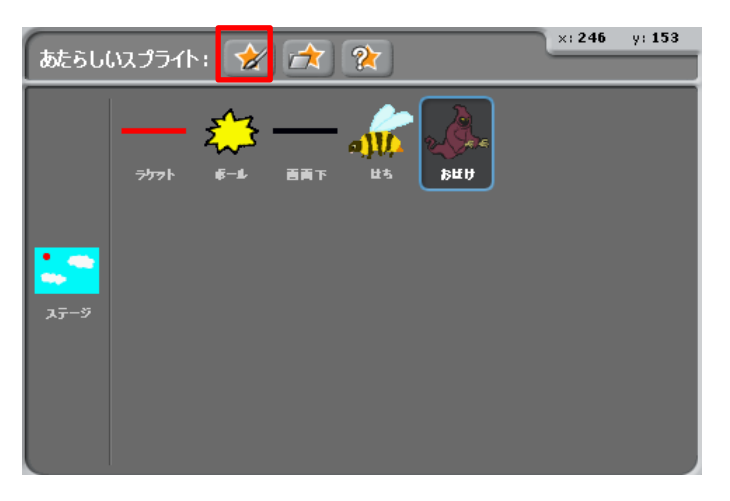

ペイントエディタが起動しますので文字を描画します。

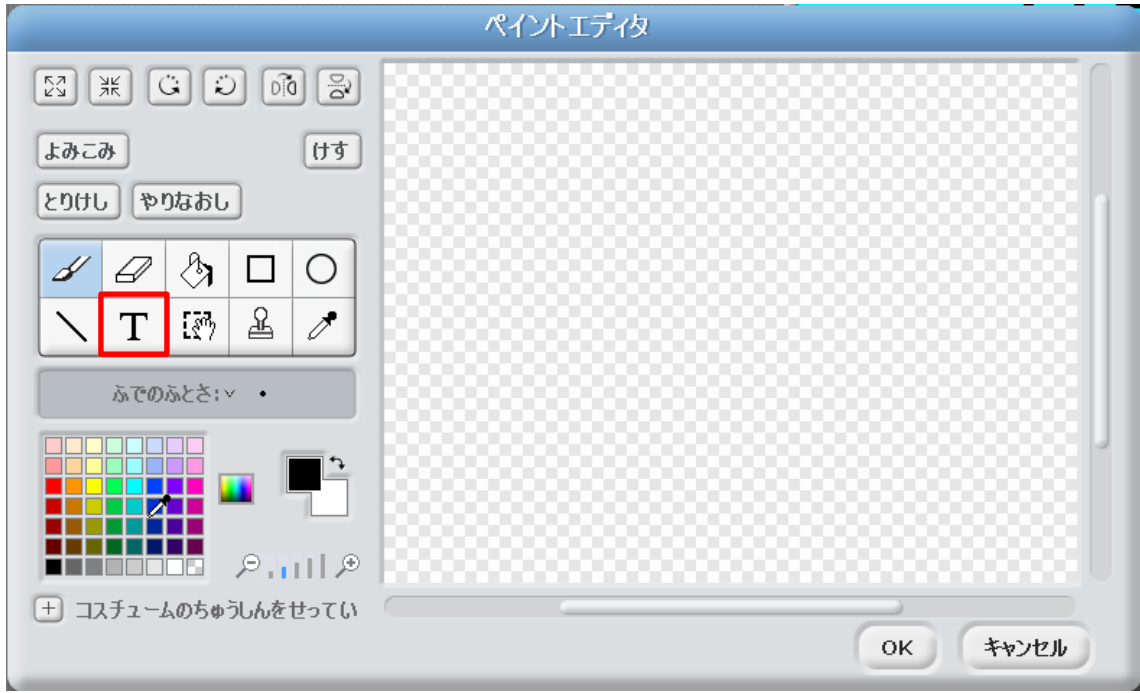

T を使って文字を描画します。文字の大 きさは 36 に設定します。

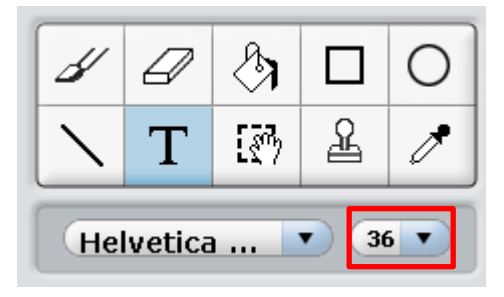

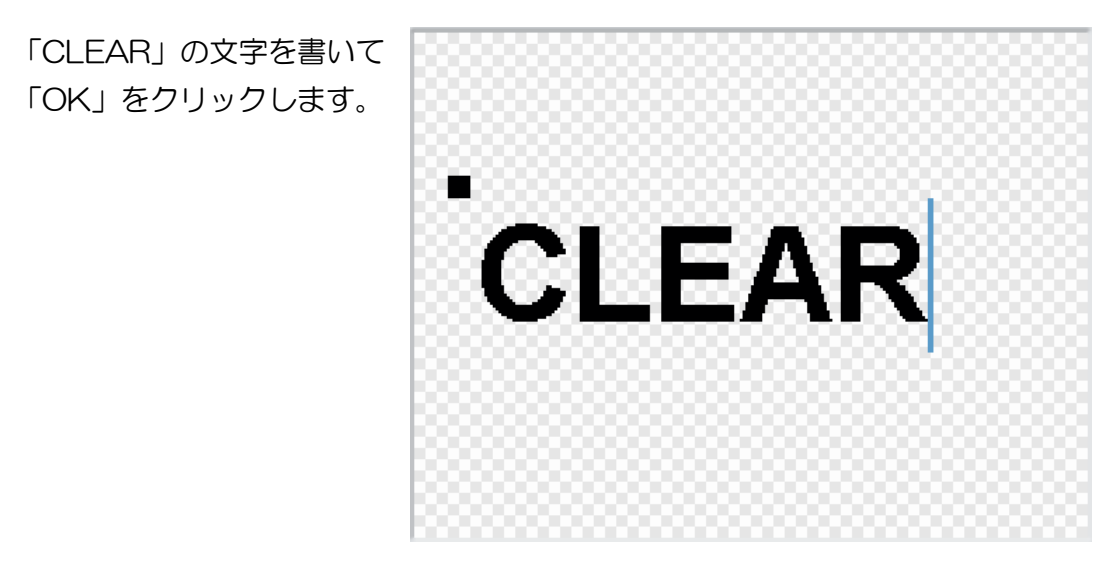

スプライトが完成しました。名前は「クリア」にしましょう。

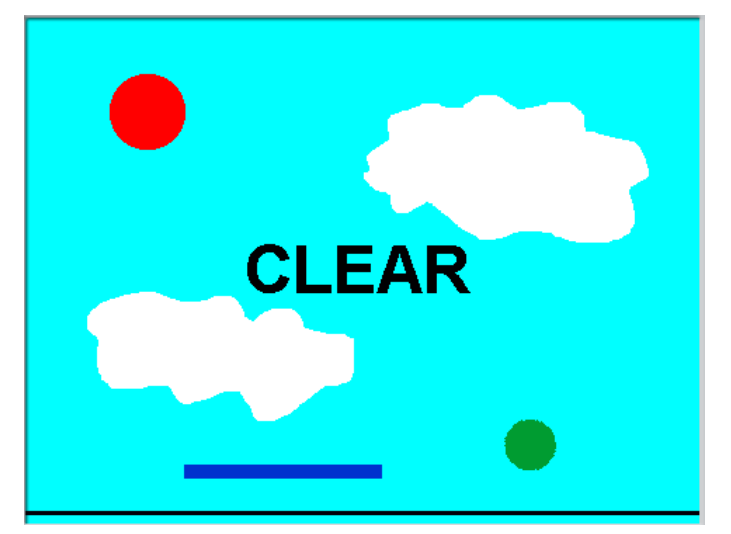

上の図の「クリア」の x 座標と y 座標は両方とも 0 になっています。実際にゲー ムをクリアした時にはこの場所に「CLEAR」を出してみましょう。

ゲーム開始時にはこの「クリア」のスプライトは表示 しません。「クリア」のスクリプトに「せいぎょ」ぁら 「緑旗がクリックされたとき」と「みため」から「か くす」を挿入します。

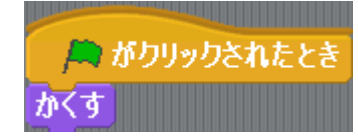

x 座標と y 座標は 0 に設定しますので「う ごき」から「x ざひょうを 0、y ざひょう を 0 にする」を挿入します。

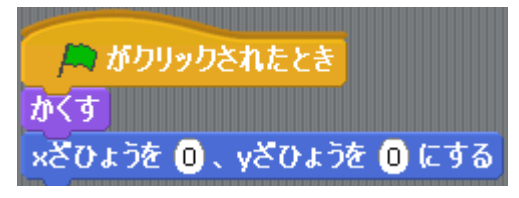

ゲーム開始時にはこの「クリア」のスプライトは表示し ません。「クリア」のスクリプトに「せいぎょ」から「緑 旗がクリックされたとき」と「みため」から「かくす」 を挿入します。

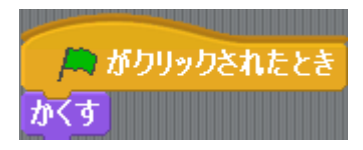

 $SCRATCH$   $\oplus$   $\Box$   $\Delta$ 

x 座標と y 座標は 0 に設定しますので「う ごき」から「x ざひょうを 0、y ざひょうを 0 にする」を挿入します。

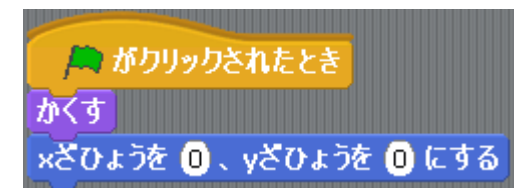

「びょう」が 60 になるまで次の命令を待つようにします。 その命令が「せいぎょ」にある「までまつ」です。

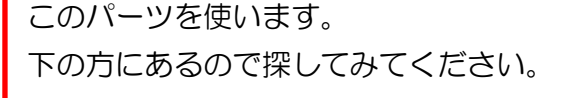

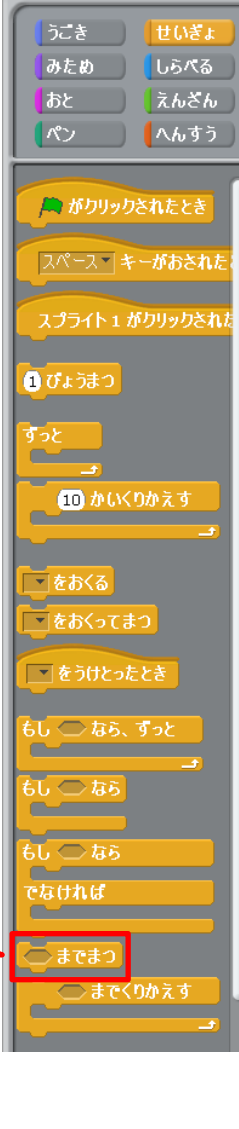

「までまつ」には条件を「びょう=60」にし て「x ざひょうを 0、y ざひょうを 0 にする」 の後に挿入します。 これより下の命令は「びょう」が 60 になる

までは一切実行しません。

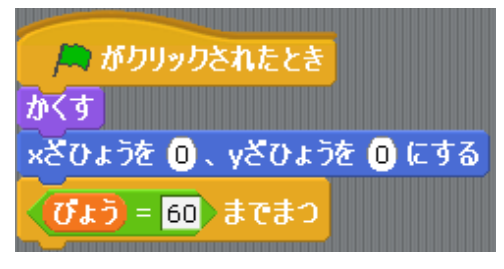

この後に「ひょうじする」と「すべてをとめ る」を挿入すれば完成になります。

**E がクリックされたとき** かくす xざひょうを 0、yざひょうを 0にする (びょう = 60)までまつ ひょうじする すべてをとめる

はじめに

- ① USB メモリに保存してある 「ピンポンゲーム問題」 ファイルを 開 ひら きましょう。
- ② 「ピンポンゲーム問題5」と名前を付けてUSBメモリに保存 し ましょう。

#### 問題5. ボールが障害物に 100回分触れ続 しょうがいぶつ かいぶん ふ つづ くとクリアにしよう

ピンポンゲームは障害物を避けながら、ボールを画面下に落ちないようにするゲ ームですが、ゲームの主旨を少し変えてみましょう。ボールを落ちないようにする のは同じですが、障害物を避けるのではなく、障害物にボールをぶつけていくゲー ムに変えましょう。

障害物は「ハチ」と「おばけ」があり、この 2 つにボールをぶつけていきます。 ボールが「ハチ」と「おばけ」にふれ続けた回数の合計が 100 回分になったらゲ ームをクリアとしましょう。

この回数を記憶するためには変数を使います。そのための変数を新しく作成しまし ょう。

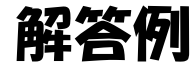

ボールが障害物にふれ続けた回数を記憶するた めの変数を作成します。変数の名前は「ヒットか いすう」にします。

口びょう ■【ヒットかいすう】 ■(ポールのはやさ)

ボールが「ハチ」や「おばけ」に当たったかど うかはボールのスクリプトで判定を行っていま す。

このボールのスクリプトで「ヒットかいすう」 の数値を変えましょう。

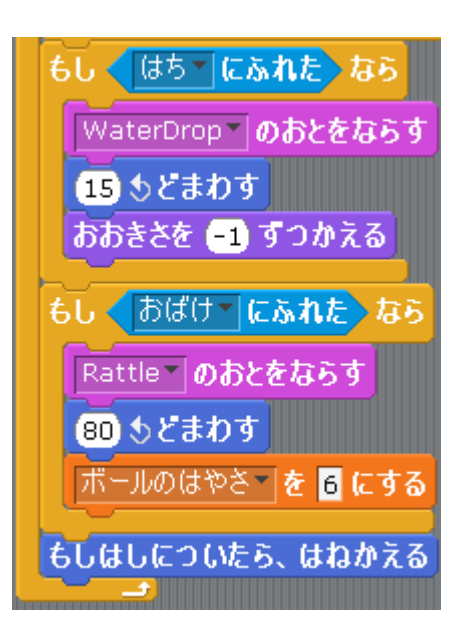

ゲームを開始した時は当然、1 回も「ハ チ」や「おばけ」にボールをぶつけてい ませんので「ヒットかいすう」は 0 にし ます。

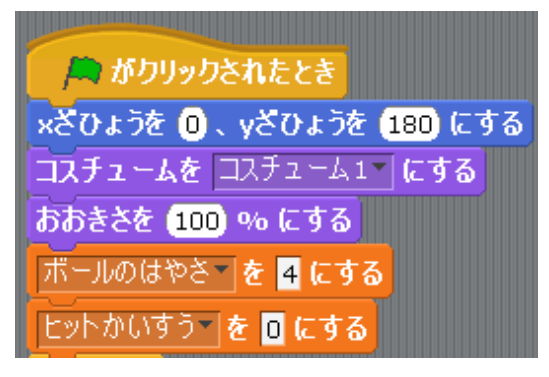

「ハチにふれたとき」と「おばけにふれたと き」に「ヒットかいすう」をカウントします。 「ヒットかいすうを 1 ずつかえる」を挿入し ます。

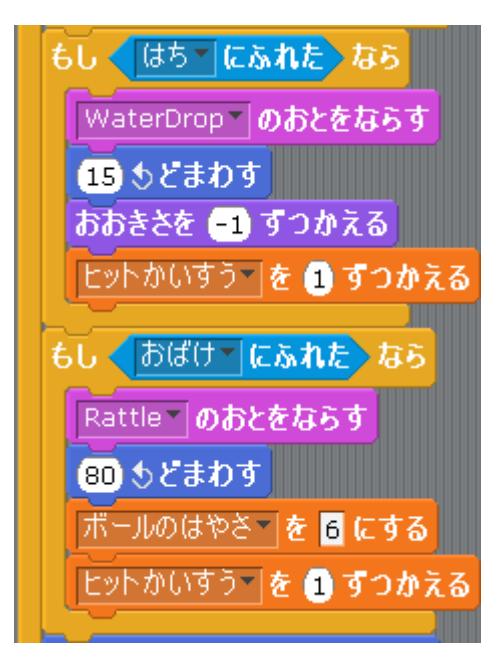

「ヒットかいすう」の数値をステージに表示してプログラムを動かしてみましょう。 「ハチ」や「おばけ」にボールをぶつけるたびに「ヒットかいすう」の数値が大き くなっていくことが確認できます。

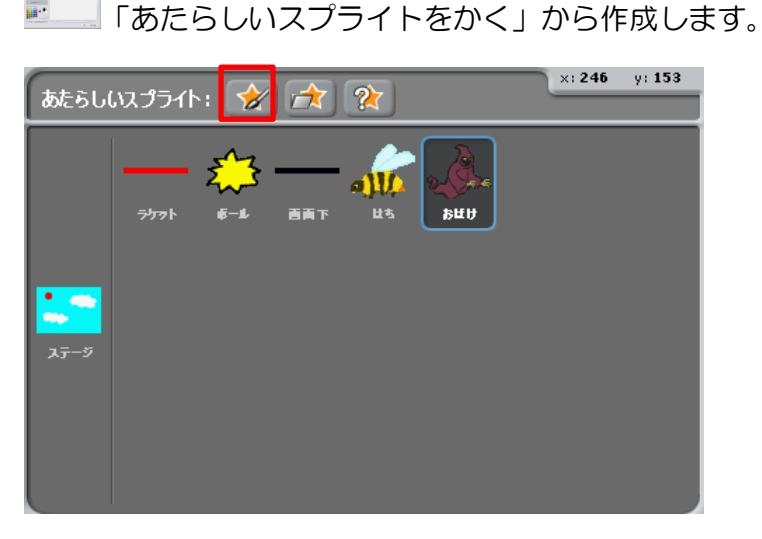

「CLEAR」を表示するためにはスプライトを作成します。

ペイントエディタが起動しますので文字を描画します。

25

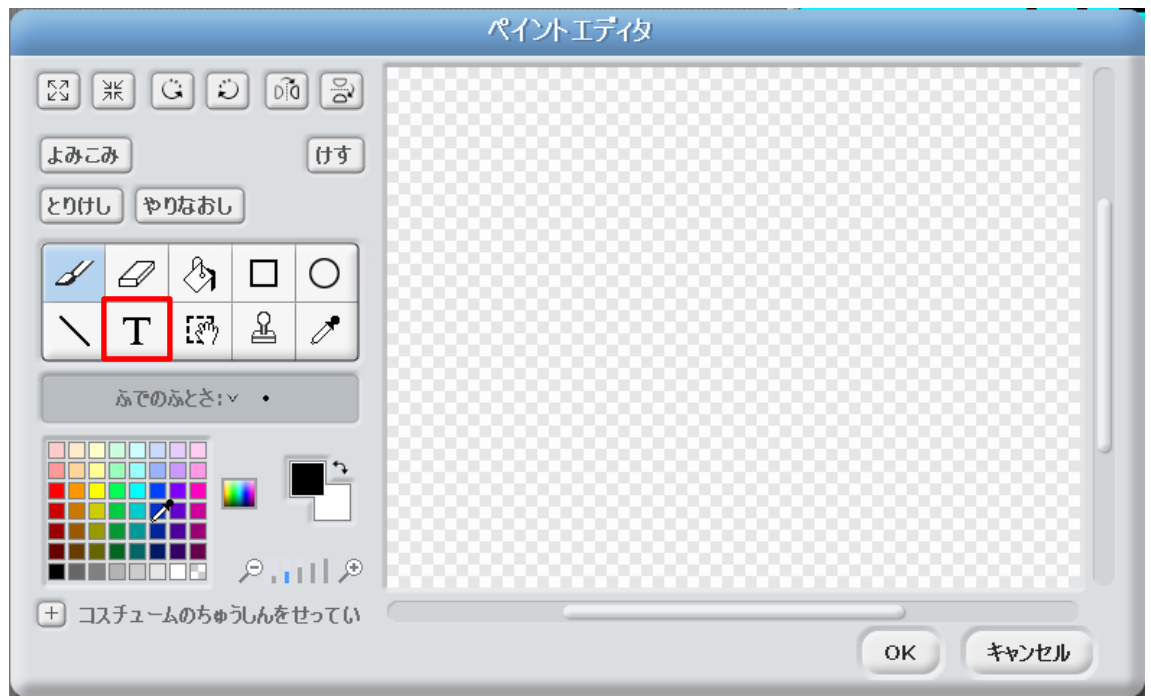

T を使って文字を描画します。文字の大きさは 36 に設定します。

**CLEAR** 「CLEAR」の文字を書いて「OK」 をクリックします。

スプライトが完成しました。名前は「クリア」にしましょう。

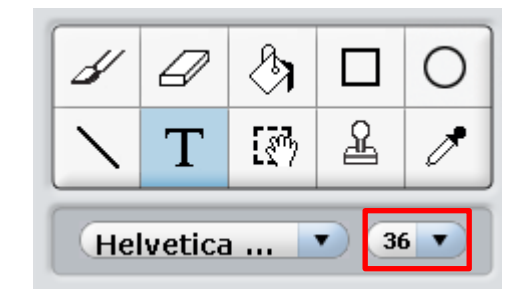

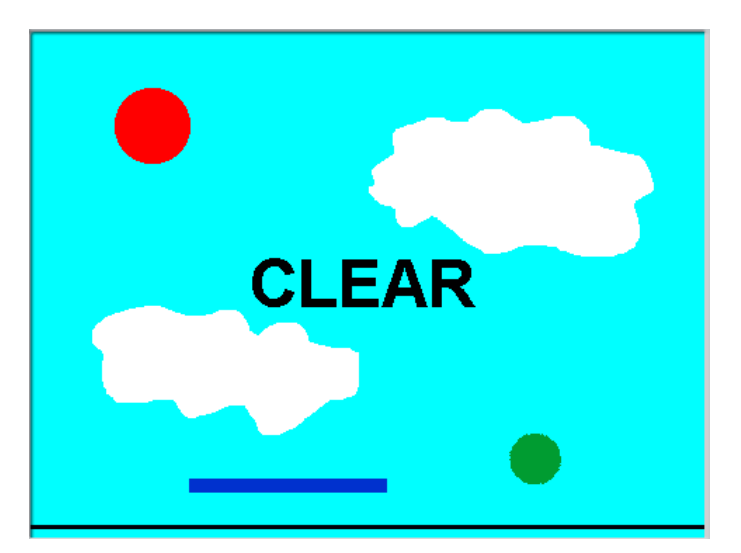

上の図の「クリア」の x 座標と y 座標は両方とも 0 になっています。実際にゲー ムをクリアした時にはこの場所に「CLEAR」を出してみましょう。

ゲーム開始時にはこの「クリア」のスプライトは表示 しません。「クリア」のスクリプトに「せいぎょ」から 「緑旗がクリックされたとき」と「みため」から「か くす」を挿入します。

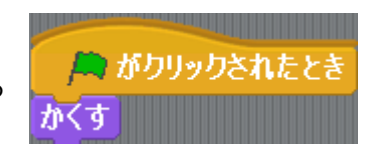

x 座標と y 座標は 0 に設定しますので「う ごき」から「x ざひょうを 0、y ざひょうを 0 にする」を挿入します。

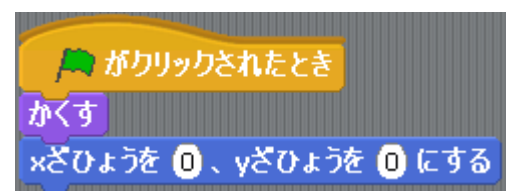

それでは実際に「ヒットかいすう」が 100 になった時に「CLEAR」を表示する ようにしてみましょう。

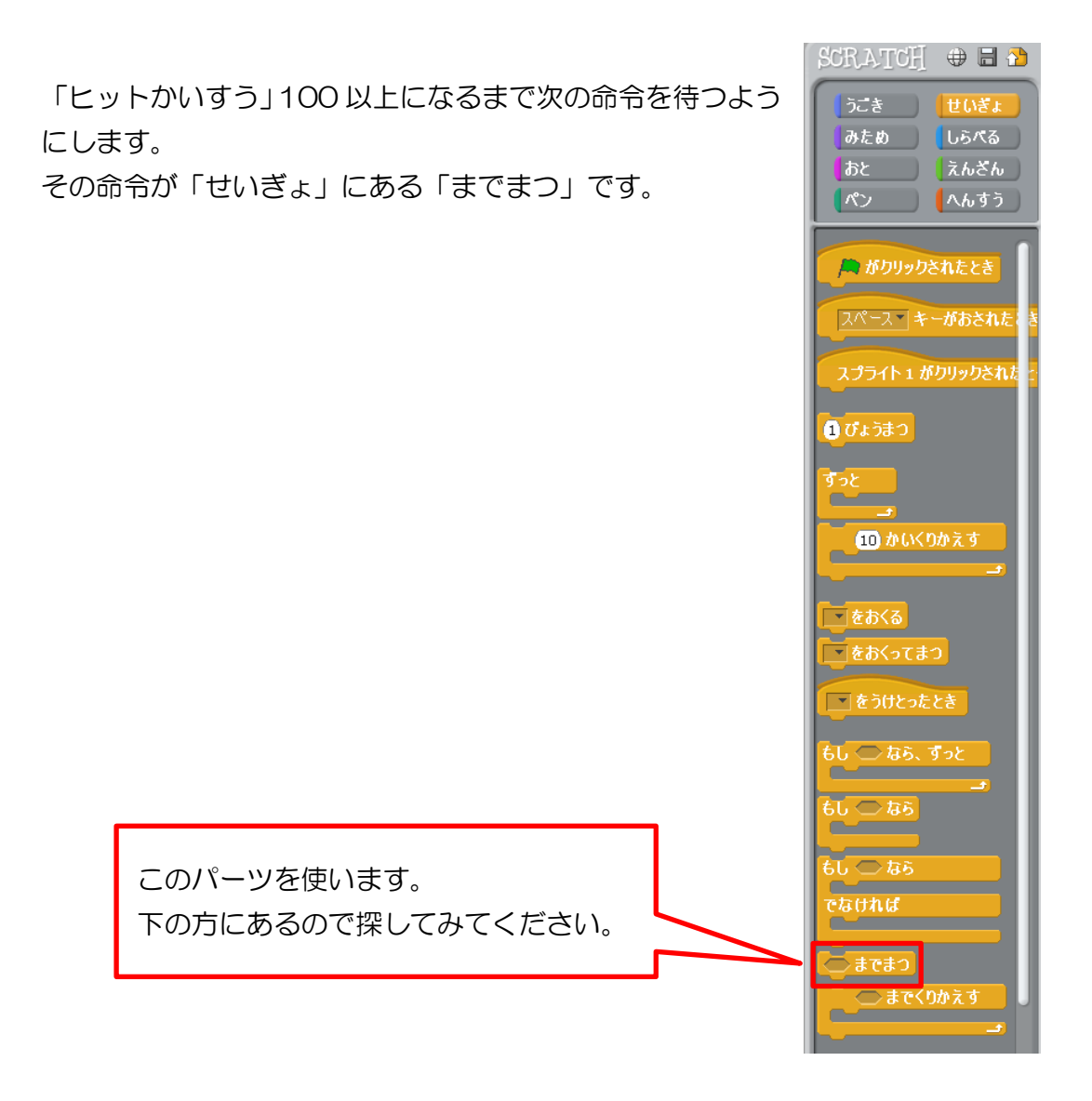

「までまつ」には条件を「ヒットかいすう>99」にして「x ざひょうを 0、y ざひ ょうを 0 にする」の後に挿入します。

これより下の命令は「ヒットかいすう」が 100 以上になるまでは一切実行しませ  $h_{\rm o}$ 

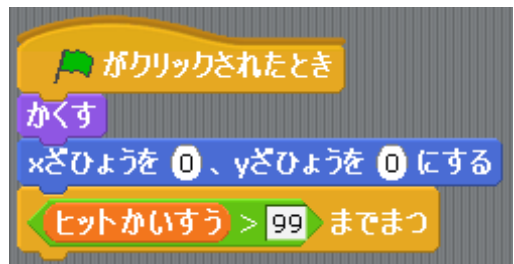

この後に「ひょうじする」と「すべてをとめる」を挿入すれば完成になります。

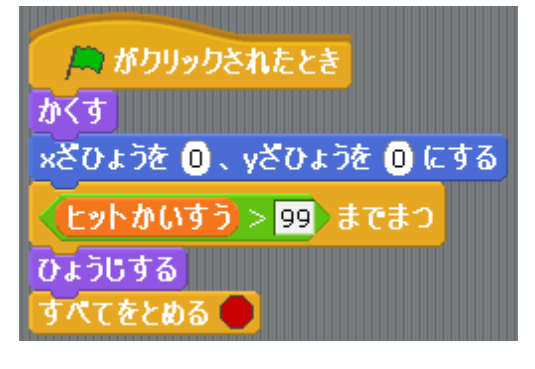

はじめに ① USB メモリに保存してある 「ピンポンゲーム問題」 ファイルを 開 ひら きましょう。 ② 「ピンポンゲーム問題6」と名前を付けてUSBメモリに保存 し ましょう。

#### 問題6. 画 が 面上 めんうえ にボールが到達 とうたつ してもゲーム オーバーにしよう

ピンポンゲームでは画面下にボ ールが到達するとゲームオーバ ーになります。これを画面上に到 達してもゲームオーバーになる ようにしてみましょう。しかし、 それではラケットでボールを上 に打ち返した時にそのまま上に ボールが移動してあっさりとゲ ームオーバーになってしまいま す。

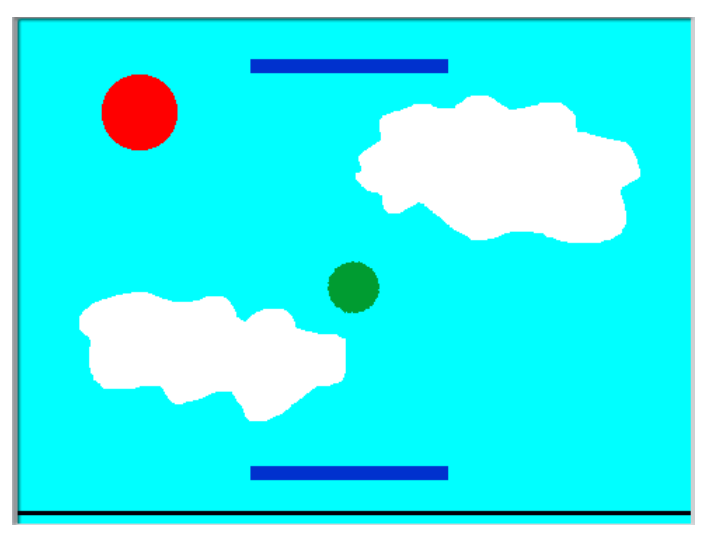

そこで上にもラケットを用意して、上に向かってくるボールを下に打ち返せるよう にしましょう。

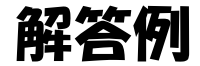

ラケットをもう 1 つ作成します。「ラケッ ト」のスプライトを右クリックして「ふく せい」を選択します。

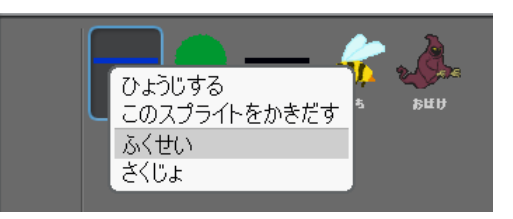

コピーしたラケットの名前は 「ラケット 2」にして画面の 上の方に置きます。これで 2 つのラケットが出来上がりま した。

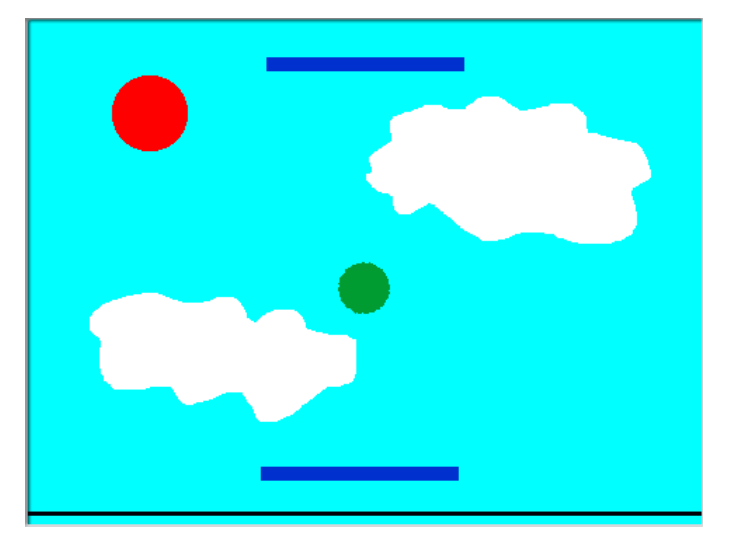

次に「画面下」のスプライトも同じ ようにコピーします。

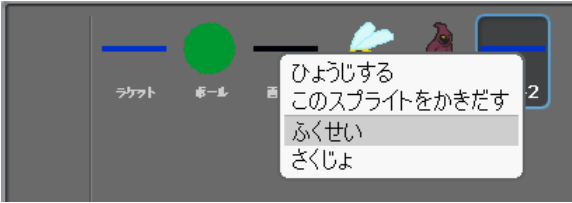

名前は「画面上」にしてステ ージの上端に置きます。これ で必要なスプライトは用意で きましたがこれで終わりでは ありません。

スクリプトの中を変更する必 要があります。

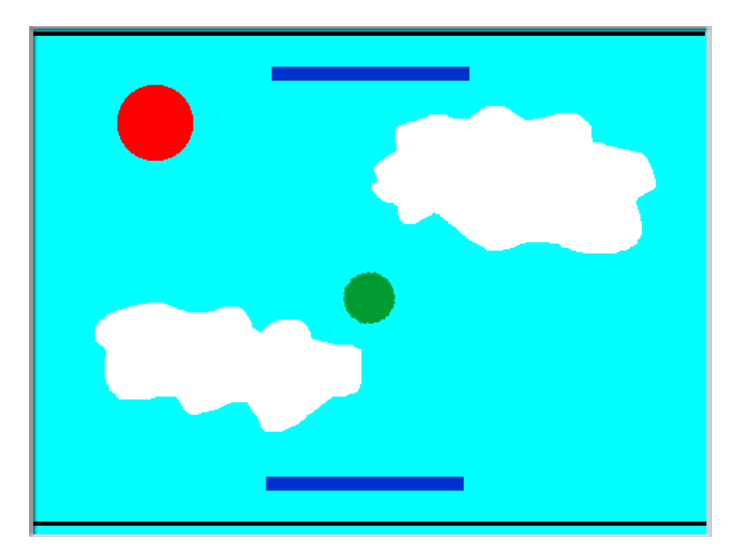

ボールのスクリプトに移動します。 ボールがラケットに当たった時と画面 下に当たった時の処理は右の図のよう になります。

ここに「ラケット 2」と「画面上」に当 たった時の命令を追加しましょう。

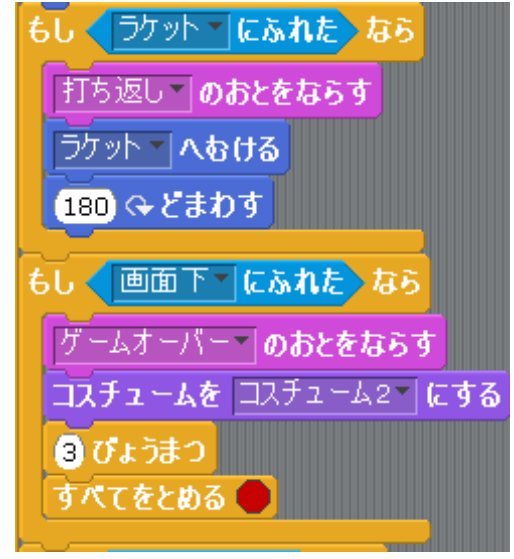

「画面上」に当たった時の命令は「画面下」に当たった時と全く同じになります。 「画面下にふれたなら」にもう 1 つの条件「画面上にふれた」を追加します。 2 つの条件は「または」でつなぎます。

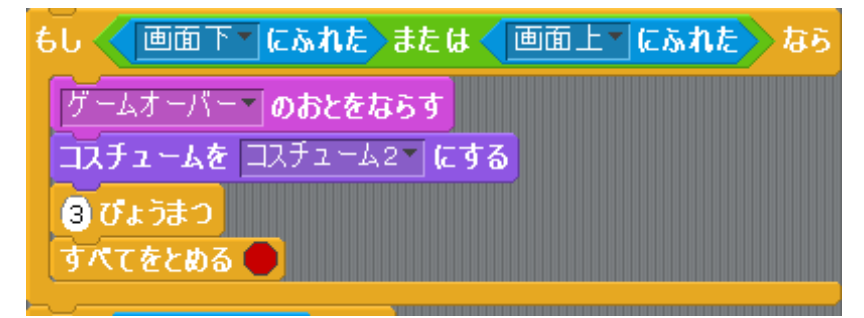

次にボールが「ラケット 2」に当たった時の命令 は「ラケットがふれたなら」とほとんど同じです が完全に同じではありません。「もしラケットに ふれたなら」とそこに囲んでいる命令を全てコピ ーします。

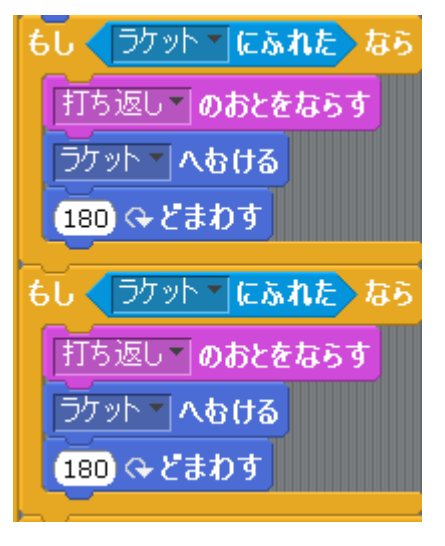

コピーしたブロックにある「ラケット」は「ラケ ット 2」に変更します。右の図のようになってい れば完成になります。

もし く ラケット " にふれた》 なら 打ち返し「のおとをならす ラケット へおける 180 ↔ どまわす もし く ラケット2~にふれたゝなら 打ち返し「のおとをならす うケット2~ へねける 180 ↔ どまわす

ゲーム開始時のボールの位置を変更しまし ょう。「上画面」に当たる場所に配置すると 即座にゲームオーバーになってしまいます。 上下にラケットがあることを考えて、y 座標 は画面の真ん中の 0 に設定しましょう。

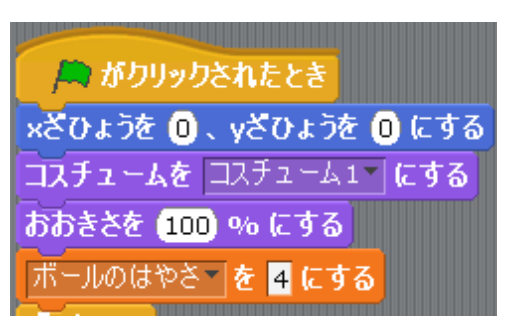

こんどは「ラケット」と「ラケット2」のスクリプトを見てみましょう。 これでプログラムを動かすと「ラケット」と「ラケット 2」の横の動きがシンクロ します。それは左矢印キーを押した時に「ラケット」も「ラケット 2」も左に動く ようになっているからです。それは右矢印キーの場合も同じです。

「ラケット 2」は違うキーを入力して動 かしたい場合は「キーがおされたとき」 のキーを変更しましょう。

入力キーを分けて、二人同時にプレイで きるようにして、ボールが落ちた方が負 けの対戦ゲームにしてみると面白いか もしれません。

ひだりむきやじるしゃ ■90●どになける 10 ぽうごかす |みぎむきやじるし →| **→ -がおされたとき** |907 どにむける 10 ぽうごかす

## はじめに ① USB メモリに保存してある 「ピンポンゲーム問題」 ファイルを 開 ひら きましょう。 ② 「ピンポンゲーム問題7」と名前を付けてUSBメモリに保存 し ましょう。

#### 問題7. 障害物に当 しょうがいぶつ あ たった時 とき のメリットとデメ

#### リットを加 くわ えよう

ボールが「ハチ」に当たるとボールは小さくなり、「おばけ」に当たるとボールの スピードが速くなるようになっています。「ハチ」も「おばけ」もボールを当てて もプレイヤーにはデメリットしかありません。

そこで「ハチ」と「おばけ」にそれぞれ、ボールを当てた時のメリットとデメリッ トを付け加えてみましょう。

「ハチ」にボールを当てるとボールが小さくなります。 「おばけ」にボールを当てるとボールのスピードが速くなります。

そこでこのようにしてみましょう。

「ハチ」にボールを当てるとボールが小さくなる代わりにボールのスピードを遅く します。

「おばけ」にボールを当てるとボールのスピードが速くなる代わりにボールが大き くなるようにしましょう。

解答例

ボールのスクリプトで「ハチ」と「おばけ」に 当たった時の命令を見てみましょう。

すでに「ハチ」では大きさを小さくする命令ブ ロックがあります。 そして、「おばけ」には「ボールのはやさ」を 4 から 6 に変えています。

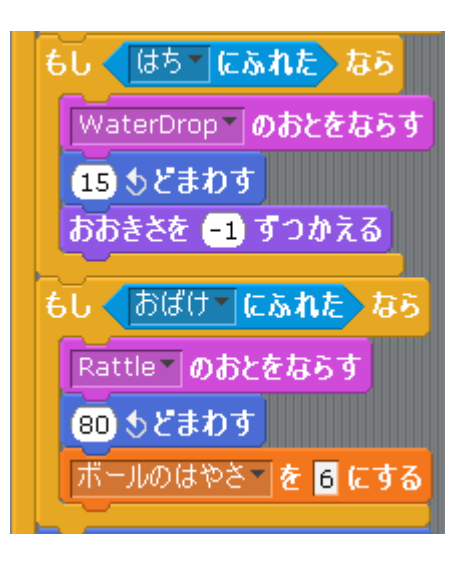

つまり、加える命令ブロックは 2 つだけです。

「ハチ」に当たった場合に「ボールのはやさ」を4に戻します。

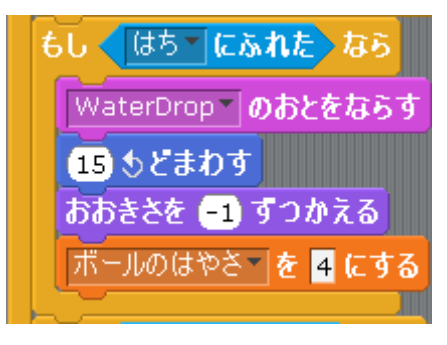

「おばけ」に当たった場合にボールを大きくします。

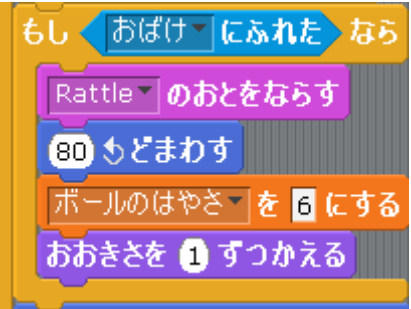

これで完成です。

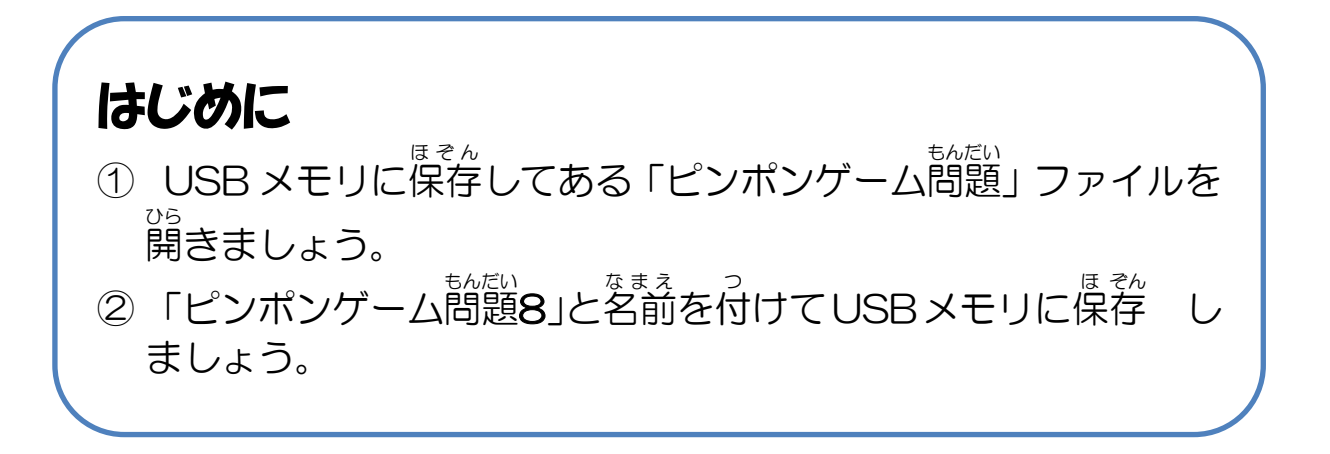

#### 問題8. スコアを競 きそ うゲームにしてみよう

ピンポンゲームにスコアを設定してみましょう。ボールが画面下に落ちてゲームオ ーバーになるまでに何点取れるかを競うゲームにしましょう。

スコア配分は以下のようにしましょう。 「ハチ」にボールが当たる……1 回につき 100 点加算 「おばけ」にボールが当たる……1 回につき 150 点加算 ゲームオーバーになった時……それまでプレイしていた秒数×100 点加算

なお、スコアを記憶するための変数を新しく作成しましょう。

#### 解答例

スコアを記憶するための変数を新しく作成します。 分かりやすいように変数の名前を「スコア」にし ましょう。

■ びょう ロ(スコア □ (ボールのはやさ)

ボールのスクリプトに移動しましょう。 ゲームを開始する時のスコアは 0 点です。 「緑旗をクリックしたとき」に「へんす う」から「スコアを0にする」を挿入し ます。

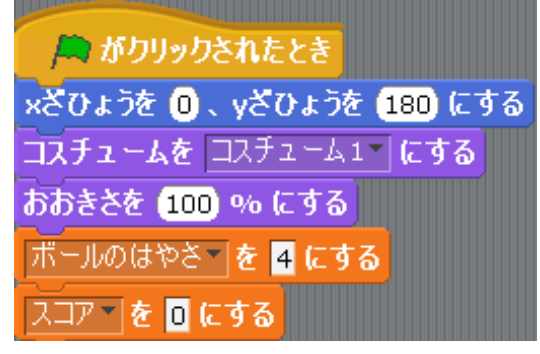

次にゲームをプレイしている時の処理です。「ずっと」の中には「もしハチにふれ たなら」と「もしおばけにふれたなら」があります。この時にスコアを加算するこ とになります。

スコアを加算する場合は「スコアを 1 ずつかえる」を使用します。「1」の数字は 変更することができます。「ハチ」の場合と「おばけ」の場合で変えましょう。

「ハチ」の場合はスコアは 100 加算しますので 「100」にします。

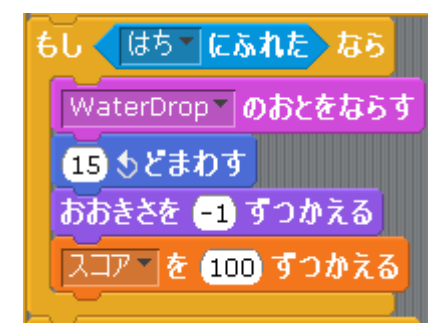

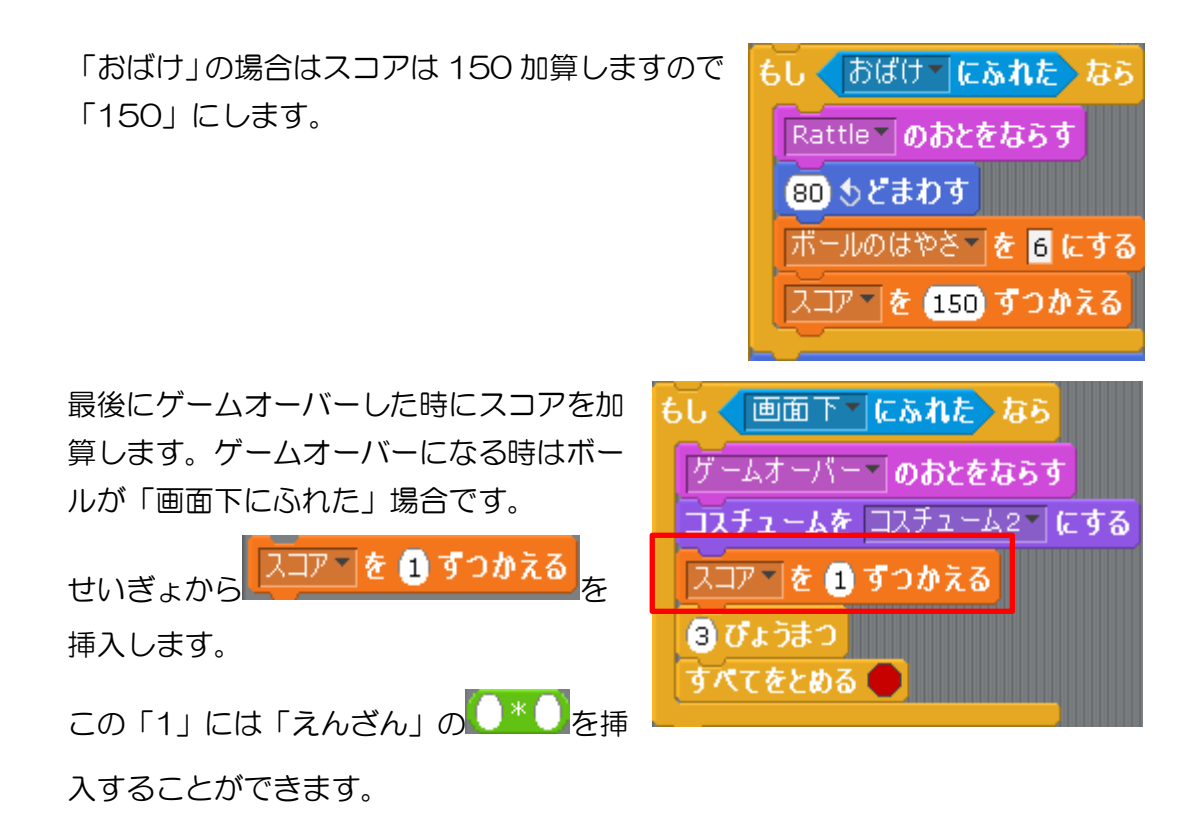

加算するスコアはプレイしていた秒数×100 になります。つまり、 ● \* ● には変 数「びょう」と数字の 100 を挿入します。

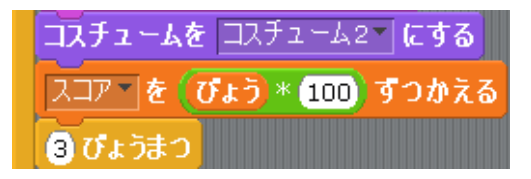

スコアの数値を常にステージに表示しておきましょう。「へんすう」にある「スコ ア」にチェックを入れておけばステージに「スコア」が表示されるようになります。

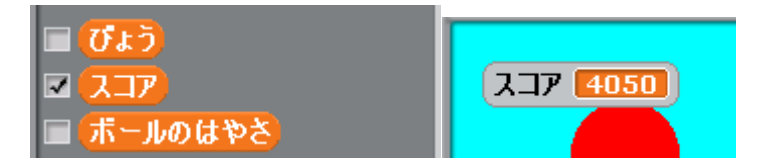

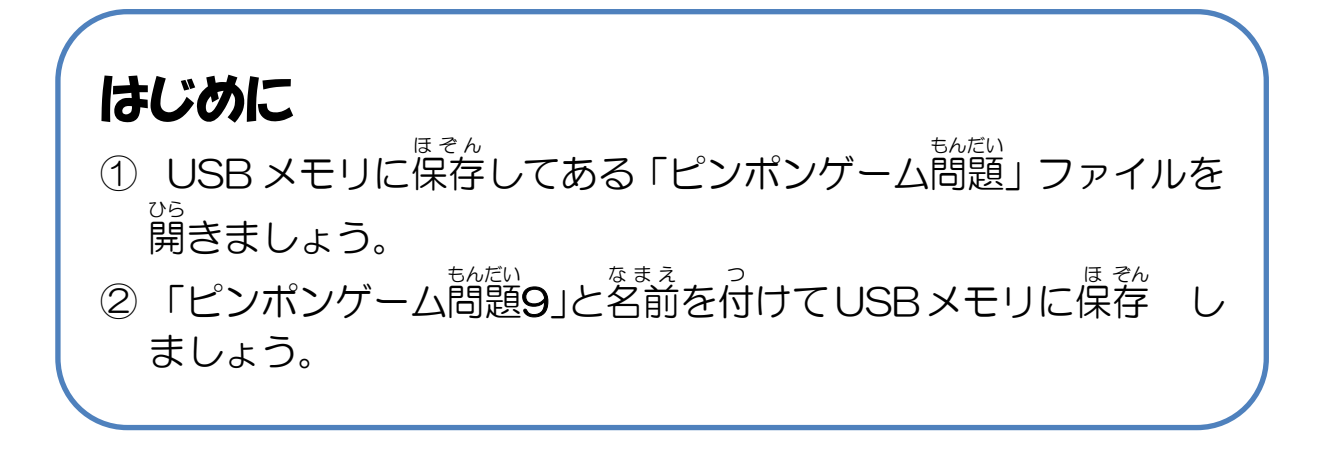

#### 問題9. 障害物 しょうがいぶつ のスピードや大 おお きさを変化 へ ん か さ せよう

ゲームは進行していくと難易度を上げるために障害物のスピードが上がったり、障 害物が大きくなったりします。実際にピンポンゲームでも出現回数を重ねるたびに 「ハチ」のスピードを上げたり、「おばけ」を大きくしたりしてみましょう。

新しい変数を作成して、「ハチ」のスピードは変数を用いて変えましょう。

#### 解答例

ハチの「スピード」を調整するための変数を新し く作成します。変数の名前は「ハチのはやさ」に しましょう。

■(びょう) ■(ハチのはやさ) ■【ボールのはやさ

time10"をうけとったとき

×ざひょうを ■ ずつかえる つぎのコスチュームにする

もし (xざひょう)< 240) なら

xざひょうを 240 にする

ひょうじする

かくす

ハチのスクリプトを見ましょう。 ハチは「x ざひょうを-5 ずつかえる」で左に動 かしています。 この「-5」が現在のハチのスピードになります。 この「-5」をハチの最初のスピードに設定しま しょう。

「緑旗をクリックしたとき」に「へんす う」の「ハチのはやさを-5 にする」を 挿入します。

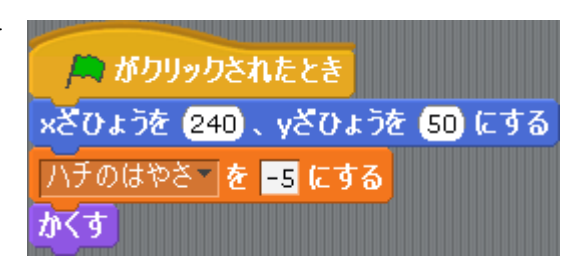

ハチは「x ざひょうを-5 ずつかえる」で動かしています。この「-5」を 0 より大 きい数字にするとハチは右に進んでしまいます。左に速く進めていくにはこの数値 をどんどん小さくしていきます。つまり、「ハチのはやさ」の数値をどんどん小さ くしていきましょう。

では、どこで「ハチのはやさ」の数値を小さくする命令ブロックを挿入すればいい でしょうか?

それはハチが左端に辿り着いて見えなくなった 時です。

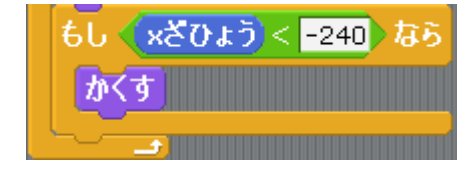

「ハチのはやさ」を小さくするには「へんす う」から「ハチのはやさを-1 ずつかえる」 を挿入します。

もし < xざひょう < 240 なら がす ハチのはやさ | を ●■ すつかえる 

そして、「x ざひょうを-5 ずつかえる」の 「-1」に変数「ハチのはやさ」を挿入しま す。

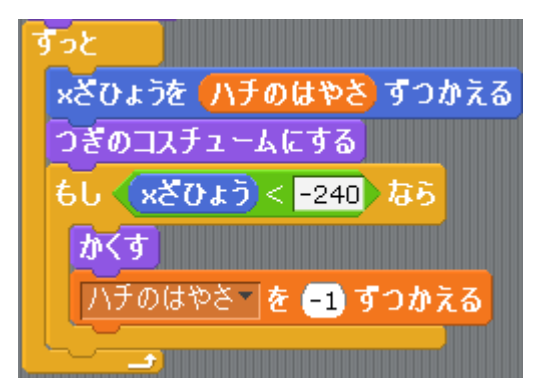

これでプログラムを動かしてみると2回目にハチが登場するときにハチがものす ごいスピードになります。それはハチが「かくす」で見えなくなっても「ずっと」 は繰り返されてしまい、「ハチのはやさ」が「かくす」の間もどんどん小さくなる からです。

そこで「かくす」と「ハチのはやさを-1 ず つかえる」が実行されたら、「すっと」の繰 り返しを止めなくてはなりません。そこで 「せいぎょ」にある「スクリプトをとめる」 を挿入しましょう。

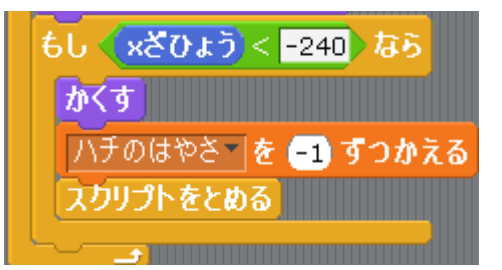

これで「ずっと」の繰り返しは終了します。「すべてをとめる」を間違えて挿入し ないようにしましょう。

続いて「おばけ」をどんどん大きくし てみましょう。「おばけ」のスクリプ トを見ますとゲーム開始時に大きさ 50%に設定してあります。初期の大 きさはすでに設定できています。

**A** がクリックされたとき xざひょうを (-240)、yざひょうを (100) にする おおきさを 60 % にする がくす

「ハチ」と同じように「かくす」時に「おばけ」 を大きくします。「みため」から「おおきさを 10 ずつかえる」を挿入します。

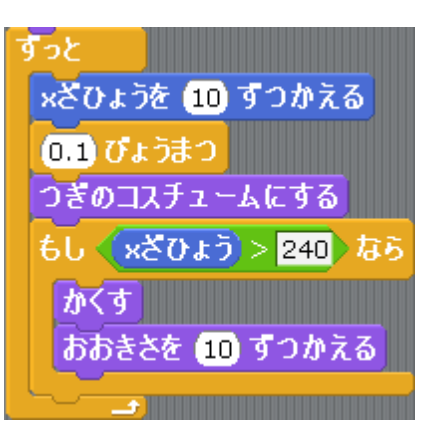

「ハチ」と同じく「スクリプトをとめる」の挿入 を忘れないようにしましょう。これを忘れると 「おばけ」は2回目にすごく大きくなってしまい ます。

もし (xざひょう)> 240 なら かくす いい おおきさを 10 ずつかえる スクリプトをとめる  $\bullet$  and the set of  $\bullet$ 

これで完成です。

はじめに

- ① USB メモリに保存してある 「ピンポンゲーム問題」 ファイルを 開 ひら きましょう。
- ② 「ピンポンゲーム問題10」と名前を付けて USB メモリに保存 しましょう。

#### 問題10. 縦 たて に動 うご く敵 てき を作 つく ってみよう

ピンポンゲームに登場する「ハチ」と「おばけ」はどちらも横に動いていく敵にな っています。そこで縦に動く敵を増やしてみましょう。

敵のスプライトは <sup>| ロメ|</sup> 「あたらしいスプライトをファイルからえらぶ」から作成

します。

「Animals」の「parrot-a (parrot: 英語でオウム)」に指定して名前は「とり」 にしましょう。

また、スプライトを作成したら、コスチュームの追加で「parrot-b」も追加しま しょう。

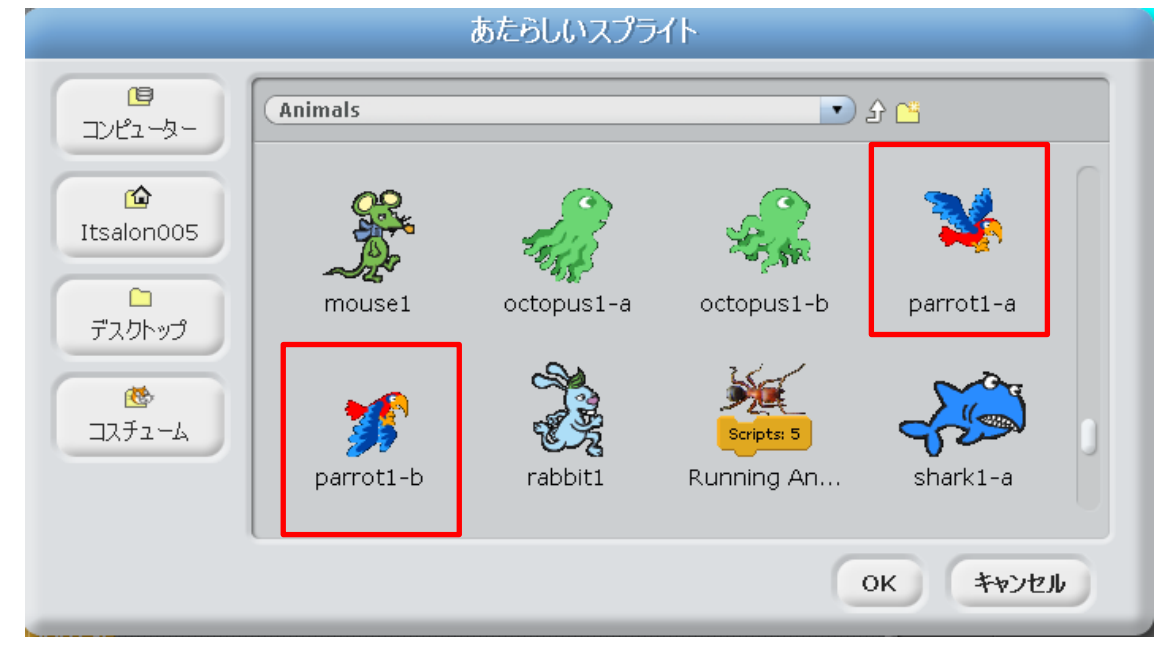

解答例

まずは敵のスプライトを作成します。 イン 「あたらしいスプライトをファイルか

らえらぶ」から作成します。

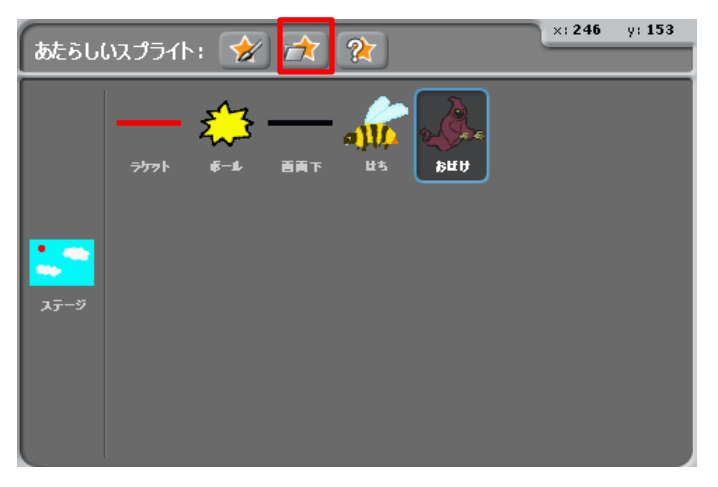

「Animals」の「parrot -a」を選択します。

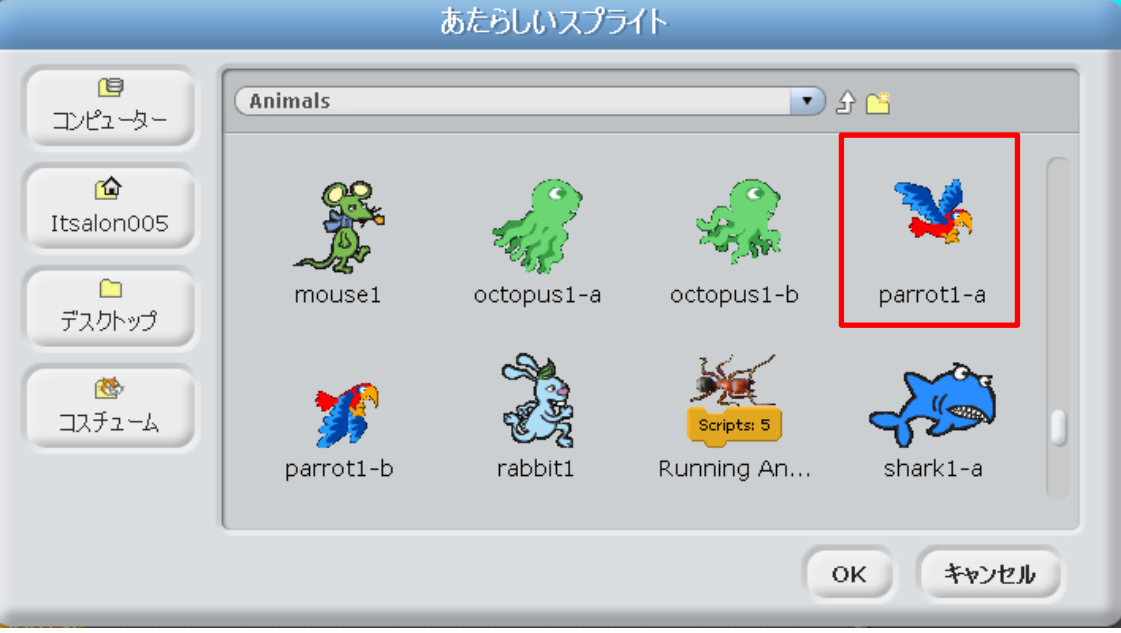

スプライトが作成されまし た。名前は「とり」にしまし ょう。「とり」は「さゆうは んてんするだけ」に設定しま す。

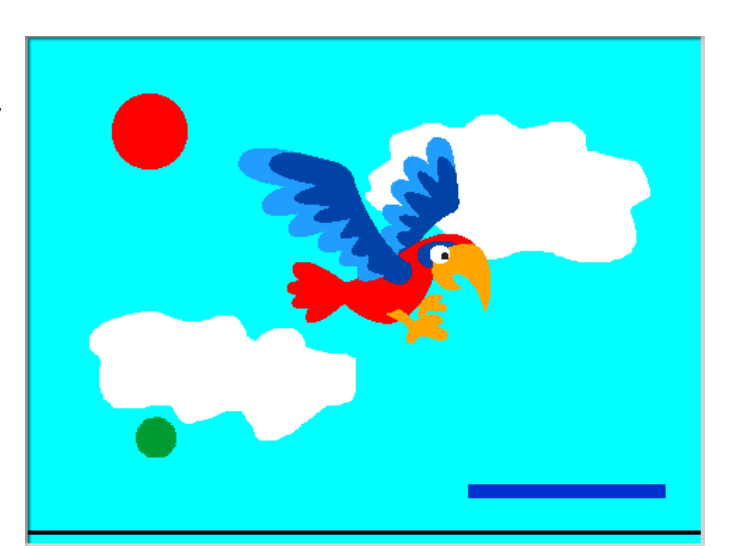

コスチュームを追加します。 「とり」のコスチュームに移 動します。

「あたらしいコスチューム」 の「よみこみ」をクリックし ます。

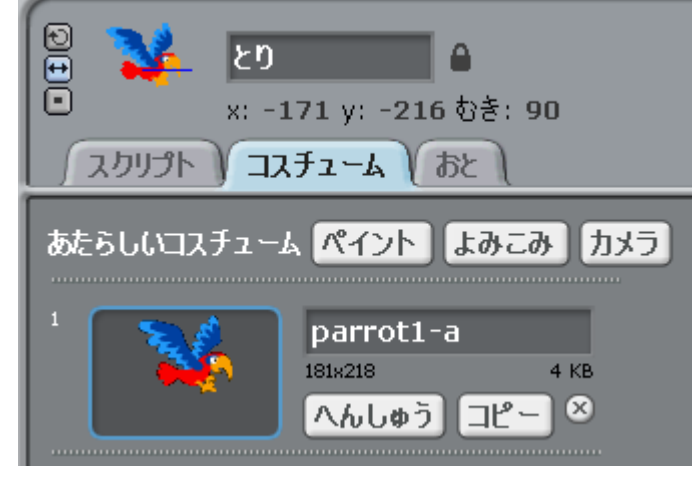

「parrot-b」を選択して「OK」をクリックします。

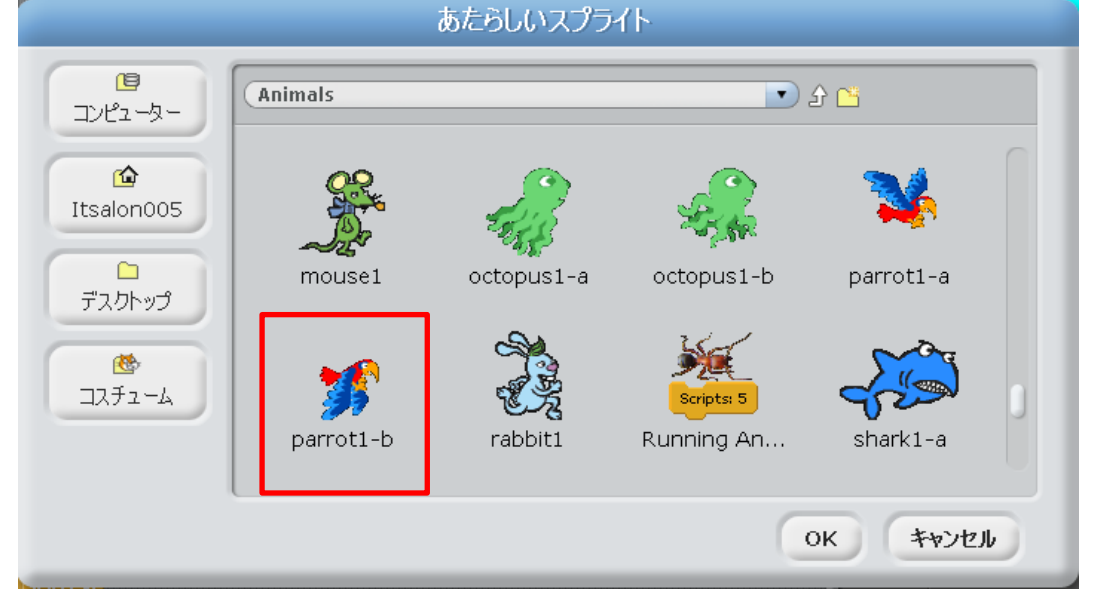

コスチュームが追加されまし た。では、スクリプトに命令 ブロックを挿入しましょう。

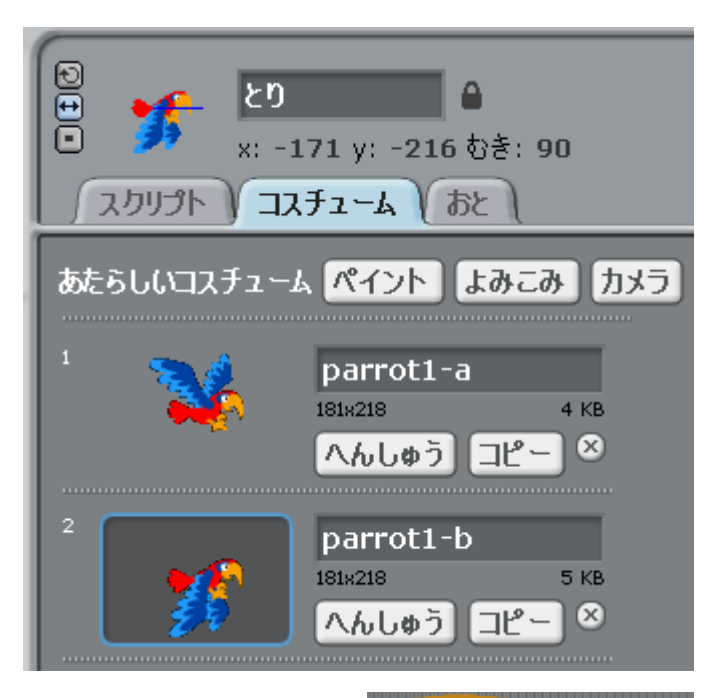

かくす

ゲームを開始した時は「とり」の大きさを 50%にして、 「かくす」で見えないようにしましょう。 おおきさを 50 % にする 「みため」から「おおきさを 50%にする」と「かくす」 を挿入します。

「とり」の場合は開始時に向きも指定します。最初は右 向きにしましょう。

**A** がクリックされたとき おおきさを 60 % にする かくす ◎■ どにむける

A がクリックされたとき

「とり」は 25 秒おきに上から登 場して下に移動するようにします。 そこで「ステージ」のスクリプト に移動しましょう。

10 秒おきにハチを登場させてい るのが「もしびょうを 10 でわっ たあまり=0 なら」になります。

15 秒おきにハチを登場させてい るのが「もしびょうを 15 でわっ たあまり=0 なら」になります。

では 25 秒おきは「もしびょうを 25 でわったあまり=0 なら」にな ります。ここで送るメッセージは 「time25」にします。

( がリリックされたとき びょう→を回にする すっと ❶びょうまつ びょう~を ●すつかえる もし 《びょう》を 100 でわったあまり = 0) なら time10 をおくる もし 《びょう》を 個3 でわったあまり = 回> なら time15 をおくる

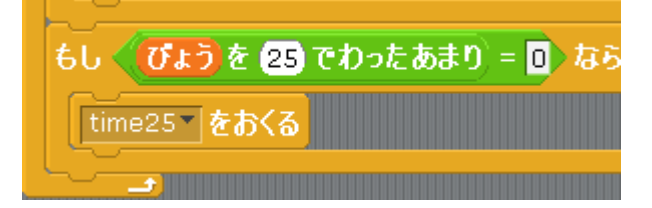

では、「time25」のメッセージを「とり」 のスクリプトで受け取りましょう。 「うごき」から「x ざひょうを……、 y ざひょうを……にする」をつなげます。 Y 座標は 224 に指定します。

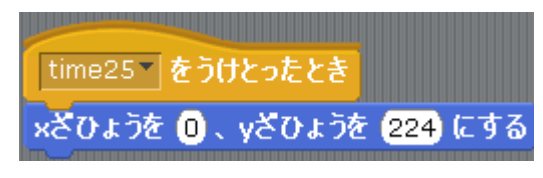

今回、「とり」は右からでも左からでもはたまた真ん中からでも登場するようにし たいと思います。その方法を紹介しましょう。

「へんすう」から「1 から 10 までのらんすう」を「x ざひょうを……」に挿入し ます。

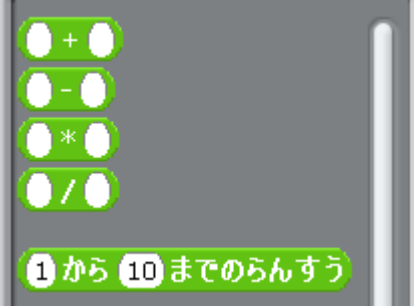

time25~をうけとったとき

×ざひょうを ●から ● までのらんすう 、 yざひょうを 224 にする

「1 から 10」を「-200 から 200」に変更します。

```
time25~をうけとったとき
×ざひょうを (-200)から 200 までのらんすう)、yざひょうを (224) にする
```
次に「とり」は登場するたびに右向き→左向き→右向き→左向きに交互に向きを変 えます。そこで「180 どまわす」を挿入します。

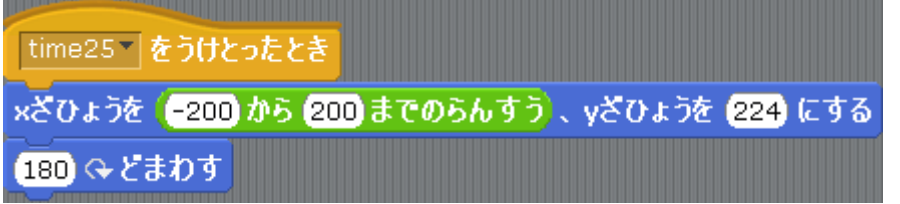

「みため」から「ひょうじする」を挿入してここからが「とり」を下に動かしてい く命令を挿入していくことになります。

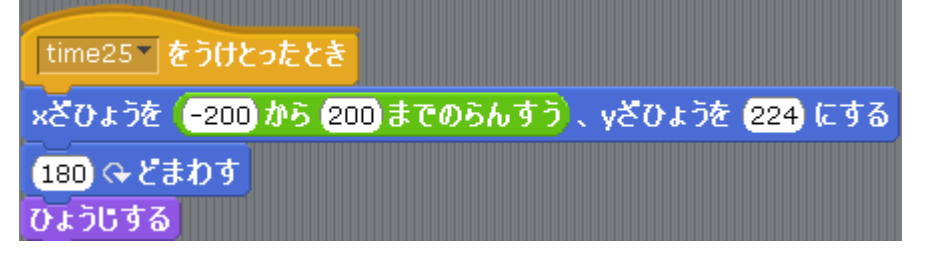

「はち」のスクリプトでは「ずっと」の中で x 座標をどんどん小さくして左に移動 させています。

したがって、上から下に移動するには y 座標をどんどん小さくすればいいのです。

「せいぎょ」から「すっと」を挿入して、「うごき」から「y ざひょうを-5 ずつか える」を挿入します。

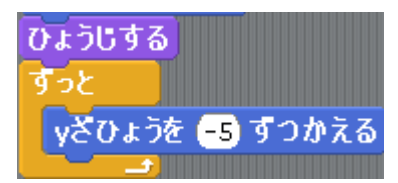

次に「みため」の「つぎのコスチュームにする」を挿入します。これで「とり」の 動きはパタパタと羽ばたいているようになります。

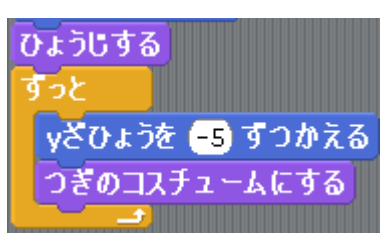

「かくす」ための条件を設定しましょう。横向きの場合は x 座標ですが、縦向きの 場合は y 座標で設定します。「y ざひょう<-215」を条件にします。

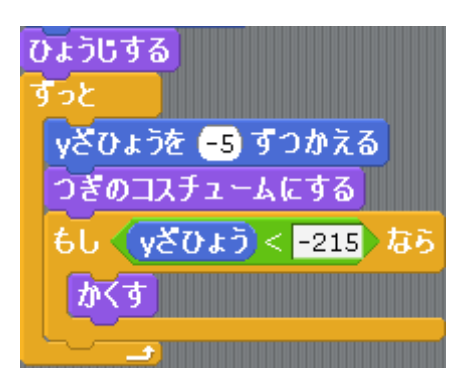

これで「とり」のスクリプトは完成です。

次にボールのスクリプトにおいて「とり」に当 った時の命令を追加します。

「ずっと」の中に「せいぎょ」から「もし…… なら」を挿入します。条件は「とりにふれた」 になります。

「とり」に当たった場合は真上にボールが移動 するようにしましょう。「0どにむける」を挿入 します。

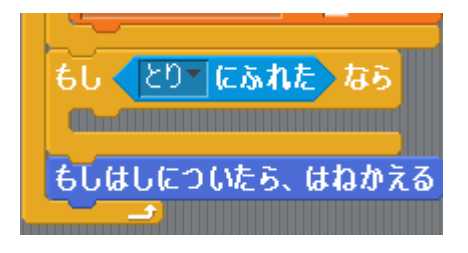

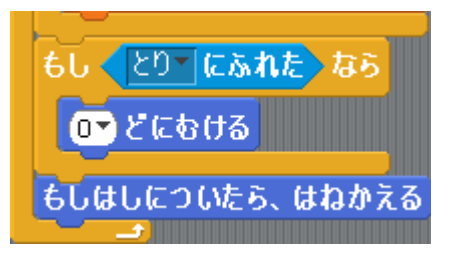

制作協力 「有限会社 コスモ」

本書の複写複製(コピー)は、特定の場合を除き、著作者の権利侵害になります。

連絡先

㈱日本ビーコム

 〶520-0802 滋賀県大津市馬場3-2-25 ワカヤマビル 2F Tel 077-527-5681 Fax 077-527-5687

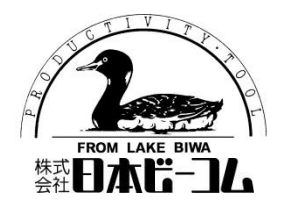

●Microsoft、Windows は、米国 Microsoft Corporation の米国およびその他の国における登録商標です。

●その他、記載されている会社名、製品名は、各社の商標および登録商標です。

●テキストに記載されている内容、仕様は予告なしに変更されることがあります。